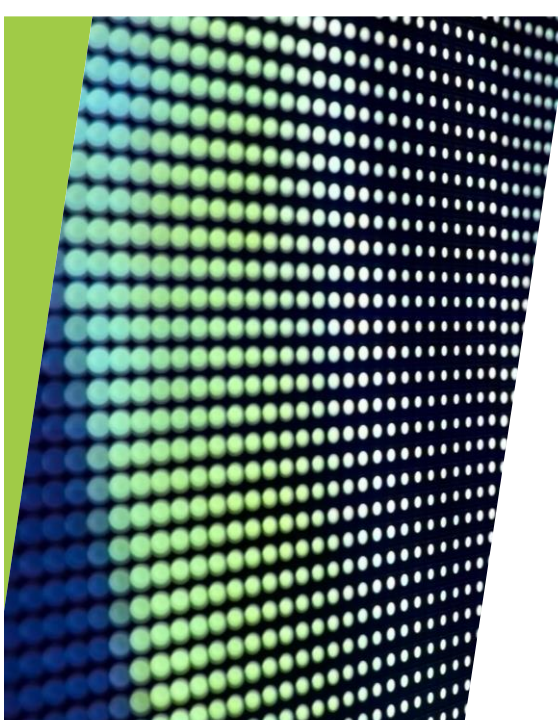

# April 2023 PowerSchool Admin Monthly Webinar

Presented By: Tina Scott

1

### Agenda

- Reminders, Updates, and Upcoming Training Opportunities
- SCDE Updates, Memos and Training Material
- PowerSchool Enhanced User Interface
- **Validation Reminders**
- Incident Management Reminders
- Individual Graduation Plan (IGP) Reminders and Validation Tool
- Truancy and Chronic Absenteeism Reminders
- Civil Rights Data Collection (CRDC)
- CTE and Work Based Learning Information
- **End of Year Preparation**
- Transcripts and DOTS
- First Days of Testing
- Students Not Tested
- Read to Succeed Summer Program
- **Data Collection Schedule**

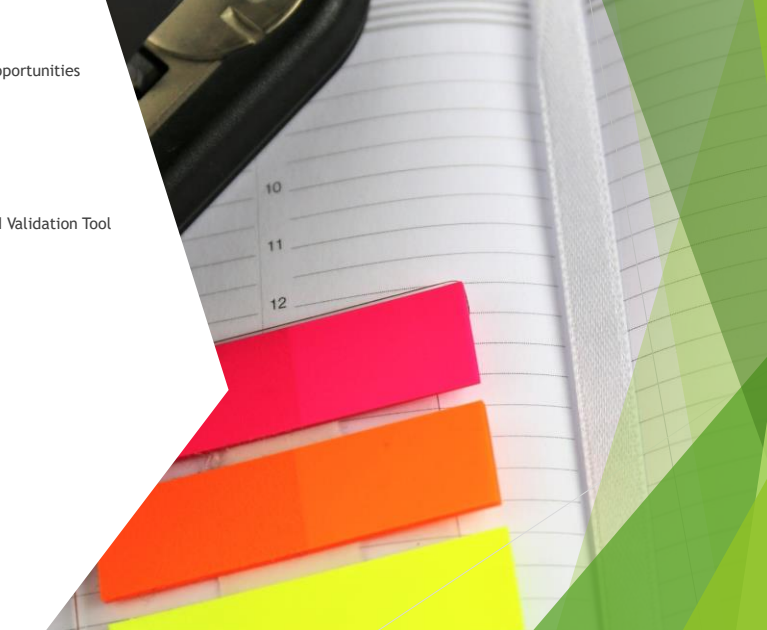

# Reminders/Updates - District

- Local Board Approved course code requests should be submitted to the District Office for approval by May 1, 2023.
- **EXPCSD website has a link for District [PowerSchool](https://sccharter.org/powerschool/) Resources.**
- SCPCSD Summer Training Dates: July 10 July 13, 2023 8:30am 4:00pm (Sign-In will begin at 8:15am each day)
	- At least one PS Administrator from each school must attend.
	- School leaders are encouraged to attend.
	- Day 1 New PS Admin Training (Bring a student enrollment packet)
	- Days 2 4 All PS Admins New and Returning (Bring your Board Approved Calendar and Bell Schedule Information)
	- We will hold Labs to assist with the completion of setup for certain tasks. Please come prepared!
	- **The District Office sent out an** *[Invitation](https://canteytechnology.sharepoint.com/:b:/s/CanteyEDU/EQtQPle95-FOlpnz6vh0b8UBZ9bBzeTBmYjQe1CQ8p9hQw?e=FVOtbb) and RSVP***</u> on Tuesday, April 18<sup>th</sup>, 2023. Please be sure to** [register](https://docs.google.com/forms/d/e/1FAIpQLSf_t3gkNCyefIlbCtYnZQV2x4E5r30llxr0A8Yqr8WINUGL9g/viewform) to attend no later than June 12<sup>th</sup>, 2023!

# Reminders/Updates - SCDE

- **The SCDE has released an updated SIS Data Entry [Manual.](https://ed.sc.gov/data/information-systems/power-school/sis-documents/student-information-system-data-entry-manual/)**
- The SCDE [Activity](https://view.officeapps.live.com/op/view.aspx?src=https%3A%2F%2Fed.sc.gov%2Fdata%2Finformation-systems%2Fdata-dictionaries%2Fcourse-activity-codes%2F&wdOrigin=BROWSELINK) Coding Manual will be changing from a PDF format to an Excel format for the 2023-2024 school year.
	- **.** The updated manual is very specific about which course codes can be utilized for half credits versus full credits.
		- Please review your course codes for the upcoming school year to ensure that they meet the requirements as outlined in the new SCDE ACM.
- SCDE Cheat [Sheet/Important](https://ed.sc.gov/instruction/career-and-technical-education/professional-development/diploma-information/important-information/) Information This document contains information on the following topics: **·** New Principals/Superintendents/Point-of-Contact
	- **Physical Education I/Comprehensive Health Education**
	- **Activity Course Codes**
	- **•** Credit Recovery
	- **·** Algebra Credit
	- **•** Fall/Winter Diploma Ordering
	- **Tips for Diplomas**
	- **Early Graduates**
	- **•** Verifying Graduates

# Reminders/Updates - PowerSchool

- The Universal Screener field is required for all kindergarten and first grade students. Indicate if your school has or has not assessed the student by using the universal screener and if that student was identified as at risk for having a reading difficulty.
- This information must be populated by your school's 180th Day, as applicable (Grade Levels K and 1).

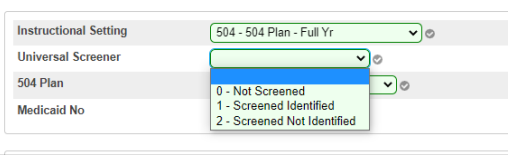

- Code your Homeless Students appropriately in PowerSchool as discussed in the [February](https://canteytechnology.sharepoint.com/:b:/s/CanteyEDU/EUGzc47yOfpGuO4IUSY4GG4BCfsPYmA1R0LVat8eUgBYVA?e=m9vT2l) 2023 Webinar.
- You must Validate Student Addresses both Street and Mailing Addresses. Address validation updates the student geocodes. This is to be completed by your school's 180<sup>th</sup> Day.
- Contacts Consolidation Project Final EpiCenter Submission Due May 1, 2023, verifying that your school has consolidated Contacts for your school's entire student population. Once you have completed this project, please check back periodically to ensure there is no additional duplication as data is modified and parent portal accounts are created.
- Remember to populate the information for your Employability Credential Students and the Post Graduate Email field. Please see slides 14 - 18 in the [February](https://canteytechnology.sharepoint.com/:b:/s/CanteyEDU/EUGzc47yOfpGuO4IUSY4GG4BCfsPYmA1R0LVat8eUgBYVA?e=voXOvz) 2023 Monthly Webinar. The SCDE Memo regarding Employability Credential is linked [here.](https://ed.sc.gov/newsroom/school-district-memoranda-archive/employability-credential-issuance-2023-data-entry/employability-credential-issuance-2023-data-entry-memo/)

### Reminders/Updates - Gifted & Talented

- GT Academic Area is not required for funding; however, it is a required field (**Must** be populated by day 180).
- It is advisable to code the GT Academic Area or GT Art Discipline at the same time as the High Achieving field.

After a code is selected in the dropdown box, an Effective Start Date field will appear which must be entered in order to save the record. If GTA- G&T Academic is selected, then another dropdown box, GT Academic Area, will appear for you select the area in which the student is being served. This field is not required for funding, but is required by the Office of State and Federal Accountability and must be entered before the end of the school year. If GTR- G&T Artistic is selected, then another dropdown box, GT Art Discipline, will appear for you select the area in which the student is being served. This field is not required for funding, but is required by the Office of State and Federal Accountability and must be entered before the end of the school year.

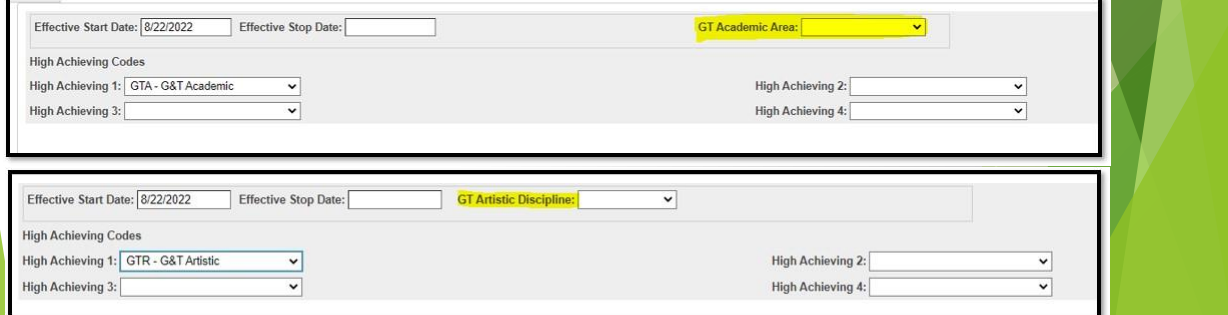

# Reminders/Update -Enrich

Changes to Enrich mean that you MUST review and update your School Enrollment Audit weekly. Moving forward students with an overlap in Entry/Exit Dates will stop the District's data from transmitting through the nightly process.

**How to Locate Overlapping School Enrollment Dates**

- 1. Login to PowerSchool
- 2. Under **Reports** click **System Reports**
- 3. On the **System** tab run the **School Enrollment Audit Report**
- 4. A list of errors that need to be corrected will display
- 5. Analyze the student(s) enrollment dates. Make sure that the dates do not overlap. If there are overlapping dates, these will need to be resolved.
- 6. If you need assistance with resolving errors, please submit a ticket to [help@canteytech.com](mailto:help@canteytech.com).

7

# Upcoming PS Training Opportunities

- **PSUG Southeast** 
	- May 15-18, 2023 in Myrtle Beach
	- **4 Day Event (Like National Event)** [https://easyregpro.com/e/2023-southeast-psug-event/evt\\_home](https://easyregpro.com/e/2023-southeast-psug-event/evt_home)
- **PowerSchool University: <https://support.powerschool.com/psu/main.action>** 
	- June 25-29, 2023 Anaheim, California
	- July 23-27, 2023 Nashville, Tennessee
	- July 9-13, 2023 PSU at EDGE (Orlando, FL)
	- PSU Remote Plus (Virtual) August 2-4 & August 9-11, 2023
	- **To Register:<https://support.powerschool.com/psu/register/step1.action>**
- Level Data Holds monthly Webinars to discuss tabs within their Validation Tool [Register](https://www.leveldata.com/webinars) to Attend
	- **State Data Validation Suite Walk-Through**
	- **RealTime Reports Walk-Through**
	- **Mass Address Validation**
	- **Unlimited Contacts Workshop + Q&A**

# Support Tickets - PSUG

- **•** Due to the PSUG Convention, the May 2023 Webinar will be Pre-Recorded and sent out to all PS Admins and School Leaders. As always, you are encouraged to share the information with others within your school.
- **As a reminder, during the week of May 15<sup>th</sup> 18<sup>th</sup>, PS Support will be limited/delayed as** Cantey attends PSUG to gain additional knowledge to better serve the South Carolina Public Charter School District and your School.
- . We encourage you to submit your support tickets early, so that your requests can be answered in a timely manner.
- We look forward to seeing you at PSUG!

# **PowerSchool** Enhanced User Interface

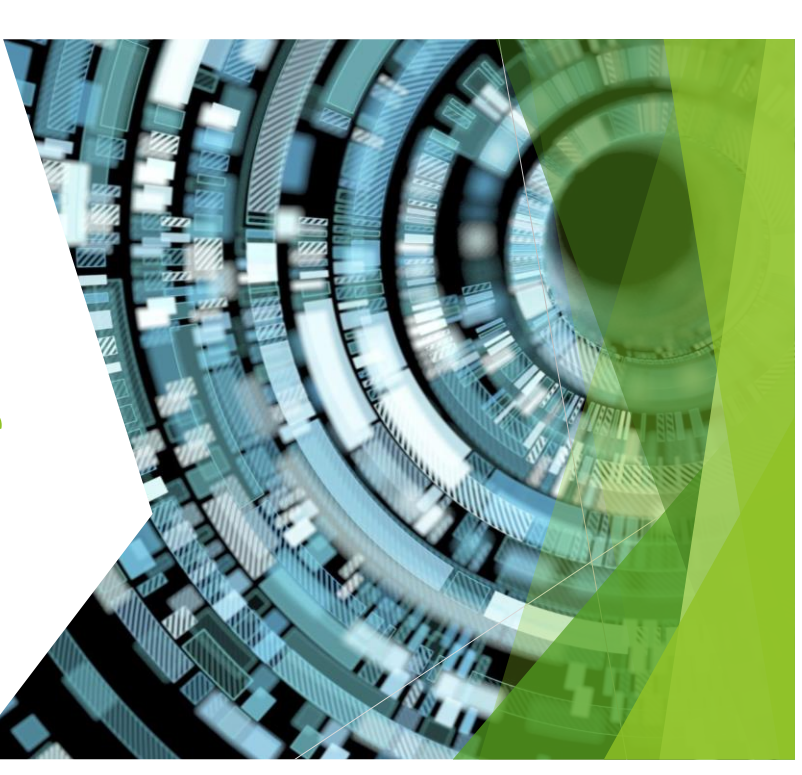

9

# PowerSchool Enhanced User Interface

- This combination of new features will greatly simplify everyday use and navigation within the PowerSchool SIS administrator portal.
- Redesign of Navigation Styling
	- Users can now access the full navigation using a fly-out design without having to click through layers of "link list" pages.
	- Easily navigate directly from page to page without needing to return to the Start Page or go back to a "link list" page.
	- Every item in the navigation menu is tied to page permissions and will only display links to pages the user has access to.

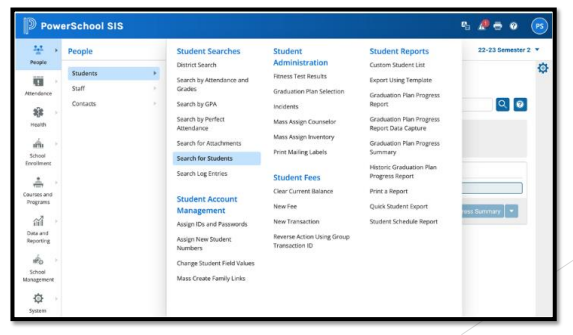

11

# PowerSchool Enhanced User Interface

- Reorganization of the Navigation Information Architecture
	- Users can now navigate a more intuitive, task-based menu structure.
	- Page links have been recategorized and in some cases renamed in order to clarify their functionality.
	- Most pages that had tabs now provide direct navigation to those pages, because tabs have been removed and the direct page links are available in the navigation menu.

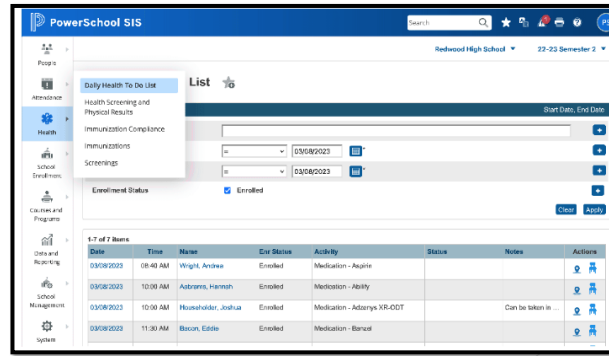

# PowerSchool Enhanced User Interface

- People Selection Prompts
	- Users will now be presented with a selection pop-up when navigating to pages that require a student, staff, or contact selection.
	- The pop-up will appear if the user does not already have a selection and includes similar searching and filtering functionality as the Start Page search.
	- Once the selection is made, the user can continue on to the desired page.

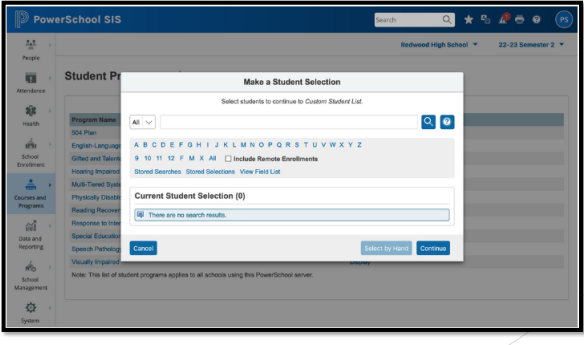

13

# PowerSchool Enhanced User Interface

- Redesign of Student and Staff Information and Carousel Selectors
	- Users can now view student/staff information and alerts in a newly designed header.

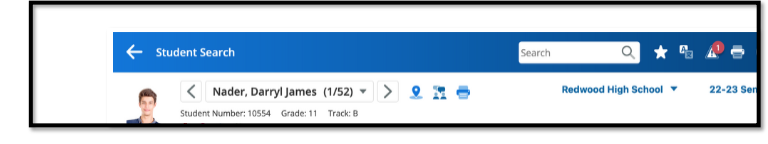

**·** The carousel functionality allows for quick switching between students or staff within the selection, now with auto-complete, to cut down on scrolling through a long list of names.

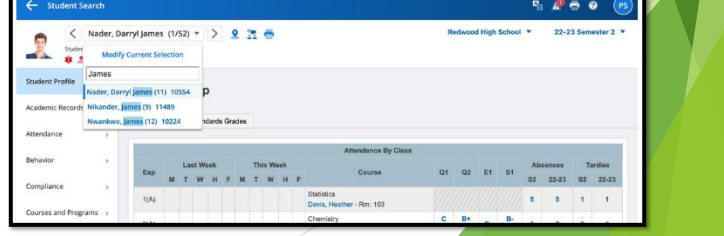

# PowerSchool Enhanced User Interface

▪ Users can now create a list of favorite pages. Favorites are user-specific and can be organized into personalized categories.

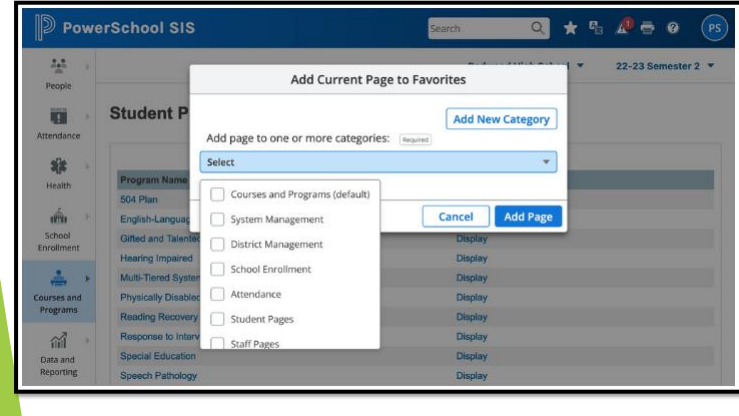

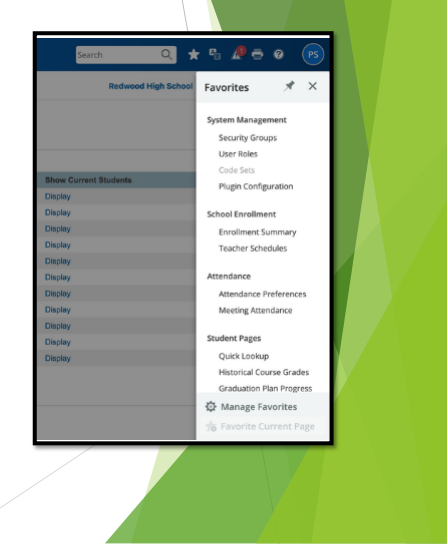

15

# PowerSchool Enhanced User Interface

- **[PowerSchool SIS Features & Enhancement Lab](https://support.powerschool.com/f/powerschool_sis_features__enhancements)** If you would like to try out the Enhanced User Interface, a Lab Server is available for early exploration. Accessing this link requires you to log into your PowerSource account.
- To sign in as an administrator:
	- <https://powerlabs15.powerschool.com/admin/pw.html>
	- For admin login credentials to log in to the server above:
	- Username: Please use a number between 11-99 + "aghs1"
		- Examples: 32aghs1, 57aghs1, or 88aghs1
	- **Password:** PS\*Lab\*2023!
- **NOTE:** The purpose of the lab environment is to preview features and to take a short test drive. The data is fictitious and will be refreshed periodically with no warning. The server is not guaranteed to remain accessible. Make sure you do not add any sensitive or personally identifiable information (PII) on this environment. It is for public demo purposes only.
- District deployment of Enhanced User Interface TBD; however, will likely happen at the time of rollover.

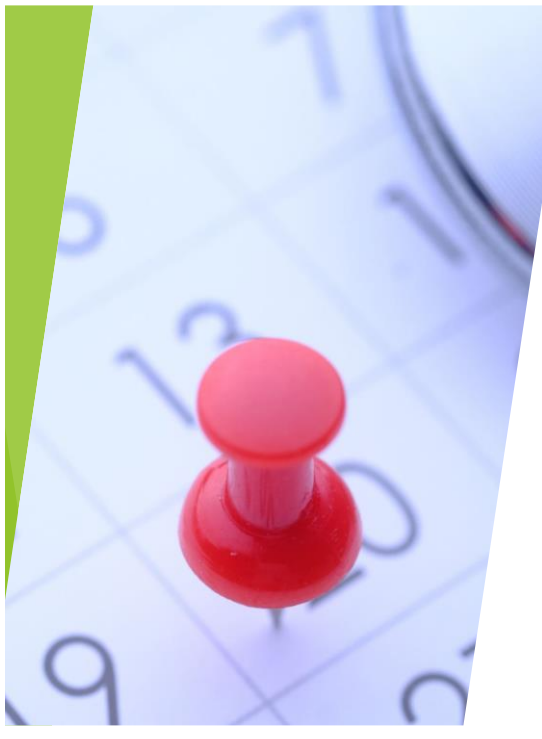

# Validation Reminders

#### 17

# Validation Reminders

- Review and resolve Level Data, SAS and School/Section Enrollment Audit errors at least once a week.
- Reach out to Cantey for assistance if needed; we can help clear errors and/or answer questions.
- **SAS Reports** 
	- To login, visit:<https://appportal.ed.sc.gov/my.policy> > *Click Report Portal > Login to SAS > Hover over Data Quality > Click Data Quality & Reporting > Errors by Validation Type (Student, Activity Code, Teacher, State ID, PowerSchool Setup)*
- **Level Data** 
	- Start Page > Level Data Apps > State Validation Tool
	- Page Validations
	- For some error counts to display, hit the blue **Run** button in the Action column.
- **School and Section Enrollment Audits** 
	- *Home Page > System Reports > Under Membership and Enrollment Header, click School Enrollment Audit* and then *Section Enrollment Audit*

# Incident Management Reminders

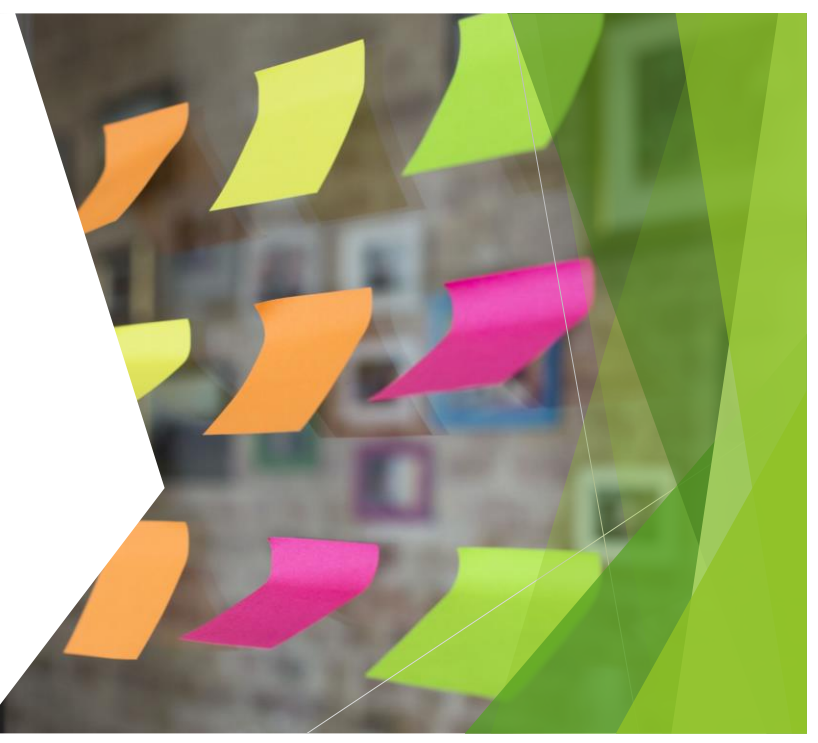

19

#### Incident Management

- All discipline and truancy data must be reported in PowerSchool's Incident Management  $\mathbf{r}$ System.
- All incidents coded must have an offender, behavior, action, removal type (if applicable) × associated with the incident.
- System Reports > SDE Reports tab
	- **Discipline Reports**
	- Incident Management Reports

#### SCDE Incident Management Resources

- **SCDE PowerSchool Incident Management**
- **SCDE PowerSchool Incident Management Frequently Asked Questions**
- SCDE PowerSchool Incident Management-discipline Incidents Step By Step Guide ×
- SCDE PowerSchool Incident Management-truancy Incident Step By Step Guide
- **[Incident Management Webinar Recording -](https://protect-us.mimecast.com/s/6WziCyPJ5lhrXl0JTZ5dOp) February 2023**
- [Incident Management Webinar PowerPoint -](https://canteytechnology.sharepoint.com/:p:/s/CanteyEDU/EaEtERvhQuFCiOxJNAZUU-UBsdAcTCfB3RL_leI-gQpKZQ?e=BJCdbF) February 2023

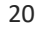

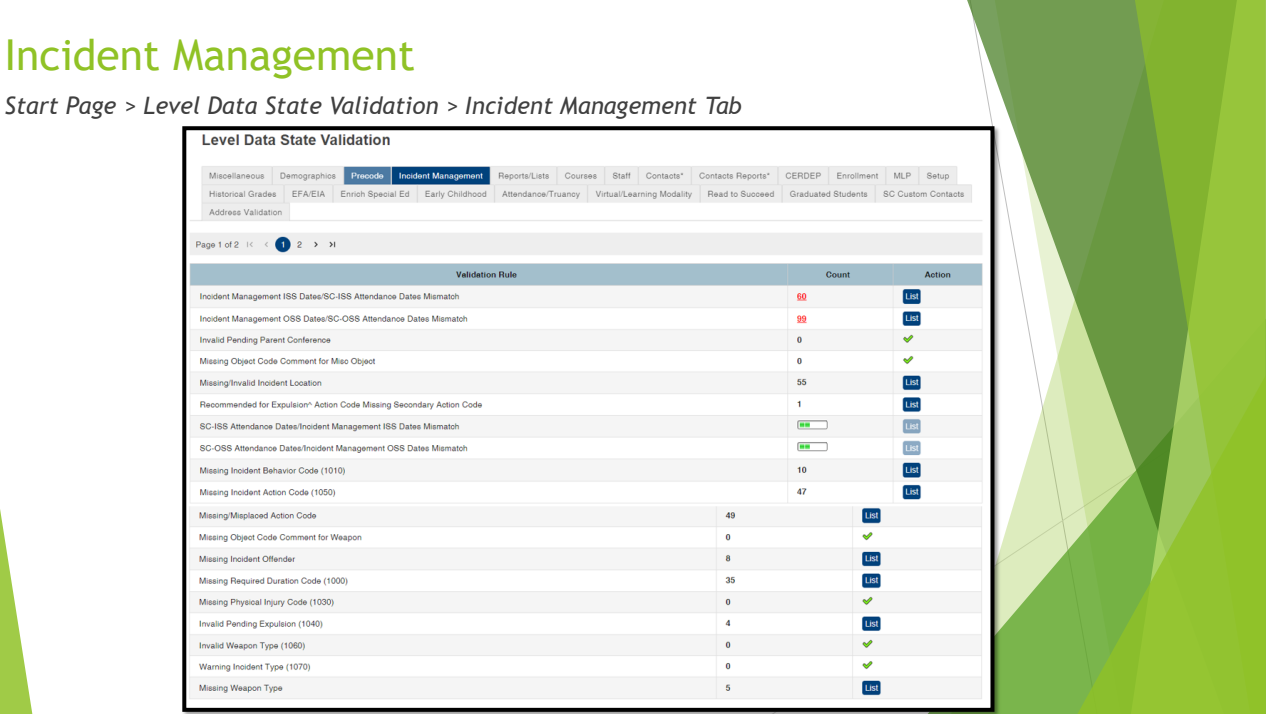

# Incident Management

#### **Required Fields**

- **Incident Type**
- **Date**
- **Time**
- **Time Frame**
- **Title**
- **Location**
- **Offender**
- **Victims- Bullying or Level Physical Injury**
- **Participant Attributes – Physical Injury**
- **Behavior Codes**
- **Action Codes**
- **Action Date Range**
- **Duration Code**
- **Object Codes**
- **Subcodes Dropdown**
- Please code Truancy Incidents in real time once your school's Attendance/Excuse Policy timeframe has passed. Do not wait until the end of the year.
- **·** Incident Elements pertaining to Habitual and Chronic Truancy must be coded before the student reaches the age of 17. When Habitual and Chronic Truancy Incident Elements are added on a date that occurs after the student's 17th birthday, an unresolvable error will show in level data.
- **EXECT** How to create a Quick Incident was covered on Slides 67-73 of the October 2022 PS Admin [Monthly Webinar.](https://www.dropbox.com/s/aym4du28jj9a45t/SCPCSD%20October%202022%20PS%20Admin%20Webinar%20-%20Fall_%20Updated_1.pdf?dl=0)

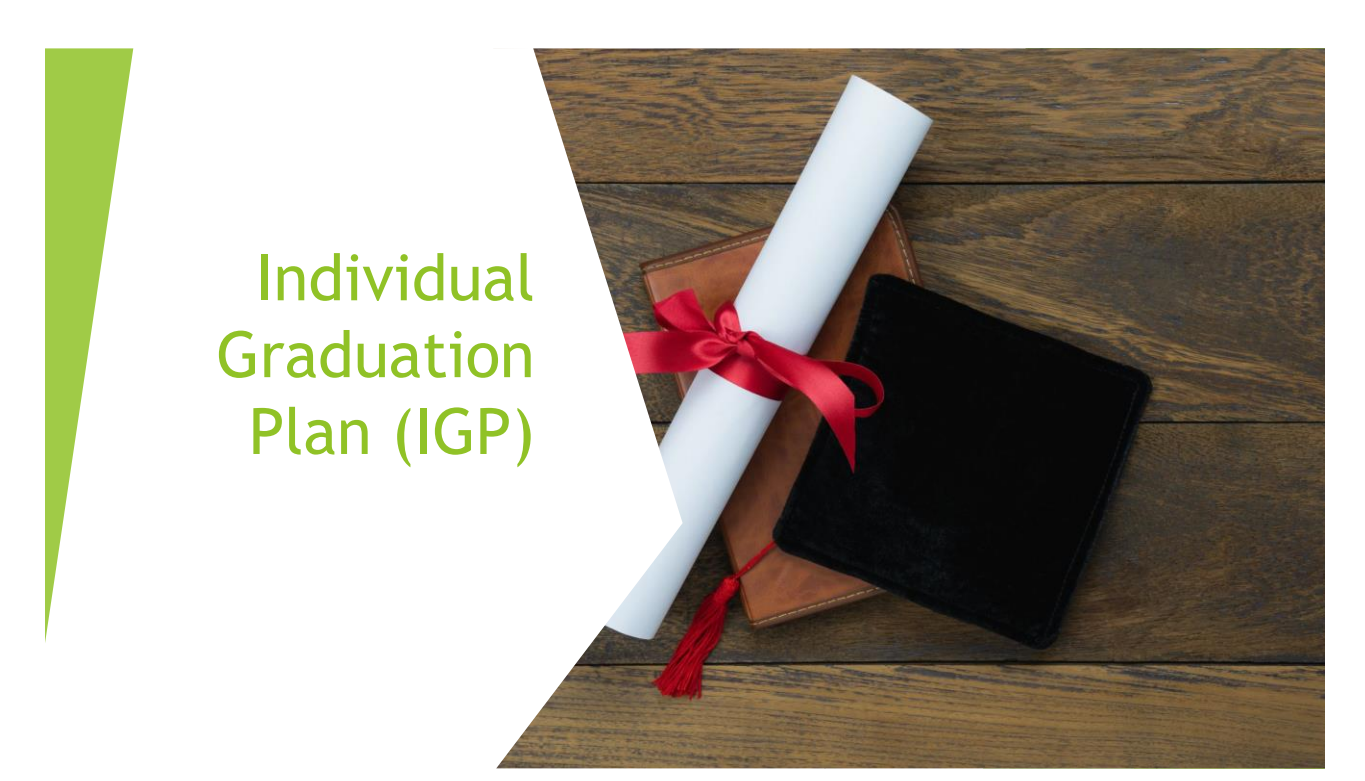

### Individual Graduation Plan (IGP)

#### **Creating a New IGP**

- Search and select a student
- **Click IGP Success Planner**
- **Click Create New IGP**
- Be sure that the school year is set to the current year
- Creating a New IGP is not the same as completing the IGP. To complete the IGP, click on the IGP title under Unlocked IGP Records. Complete the Steps per your District's requirements. For the SCDE to capture the IGP Completion Rate, IGPs must be in locked status.
- As a reminder, when completing IGPs, the Next School Indicator cannot be Archive or Graduated School. It must be current school.
- Use the reports on the **SCDE** report tab to help you clean up data for IGP

*(Start Page > System Reports > SDE Tab)* 

*IGP Data Collection Scheduled for June 28, 2023 @ 9:00am*

- **IGP Success Planner Reports**
- **IGP Student Report**
- **IGP Dashboard**
- **IGP Curriculum Browser**
- **IGP Major Report**
- IGP Completed Majors Report
- **IGP Summary Report**
- IGP Post-Secondary Plan Report
- **IGP Cluster Counts**
- **IGP Planning Notes**
- Multiple IGPs Report
- **IGP In Participation Percentages**

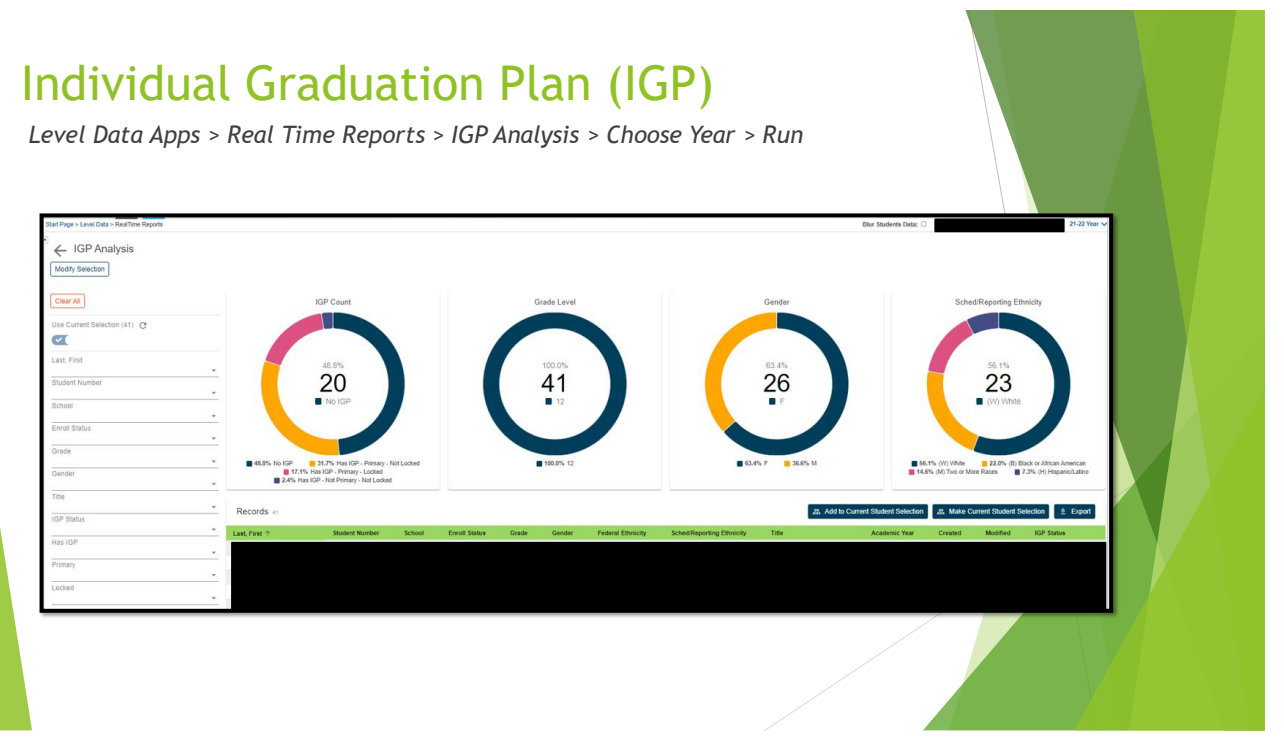

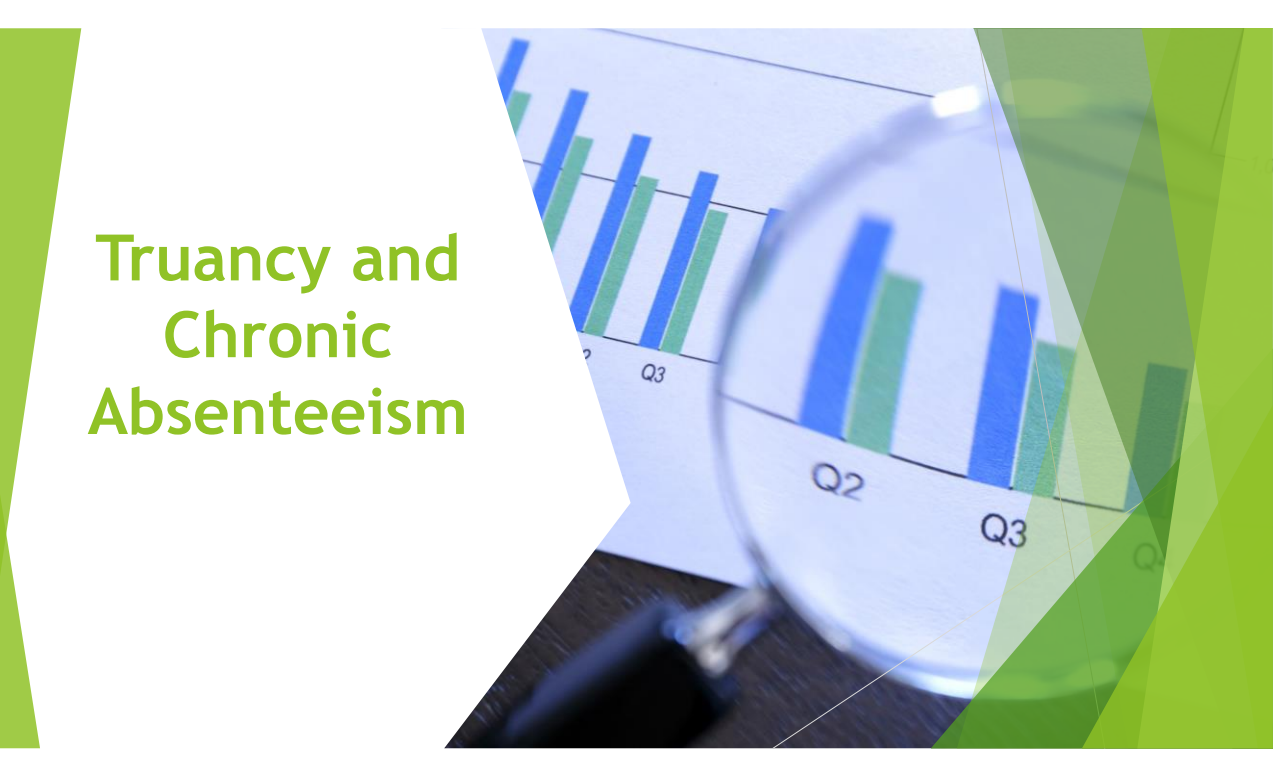

#### Truancy and Chronic Absenteeism

- " Schools are required to take attendance daily (grades K-5) and each meeting (grades 6-12) and enter Truancy Incidents in Incident Management.
- Please code Truancy Incidents in real time once your school's Attendance/Excuse Policy timeframe has passed. Do not wait until the end of the year.
- When a student is coded as 151 Truant, an Intervention Plan **must** be developed and coded as the Action in Incident Management. A Warning or a Parent Conference is not an acceptable action.
- Truancy incidents must have the location set to Classroom.
- How to create a Quick Incident was covered on Slides 67-73 of the [October 2022 PS Admin](https://www.dropbox.com/s/aym4du28jj9a45t/SCPCSD%20October%202022%20PS%20Admin%20Webinar%20-%20Fall_%20Updated_1.pdf?dl=0) [Monthly Webinar.](https://www.dropbox.com/s/aym4du28jj9a45t/SCPCSD%20October%202022%20PS%20Admin%20Webinar%20-%20Fall_%20Updated_1.pdf?dl=0)
- For specific information/requirements about Truancy and Chronic Absenteeism, please review the November 2022 Webinar Material.

#### SCDE Training Materials

Training Materials and Recordings for: Chronic Absenteeism Incident Management and Truancy Webinar [2022-Training Materials \(padlet.com\)](https://protect-us.mimecast.com/s/HYZ6CJ67ADcqlZpGFV4CE4)

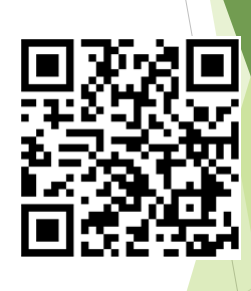

# Civil Rights Data **Collection** (CRDC)

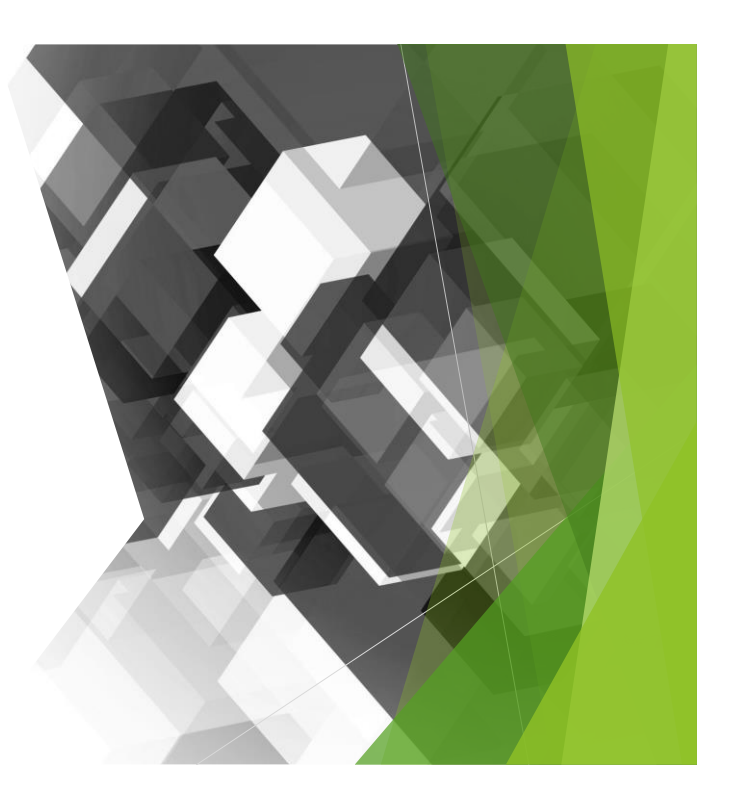

# Civil Rights Data Collection

- We are awaiting additional guidance from the District. Please do not populate the data for 2022-2023 until we have pulled the information for 2021-2022. There has been a delay in communicating updates to the District.
- **EXTED 11 Information regarding the Civil Rights Data Collection was shared in the [March](https://canteytechnology.sharepoint.com/:b:/s/CanteyEDU/EZIrjnGKmMhOgd4muVZq_dYBf3JTFBjc6H7j9WKvd43D6w?e=zdMAaw) 2023** Monthly [Webinar](https://canteytechnology.sharepoint.com/:b:/s/CanteyEDU/EZIrjnGKmMhOgd4muVZq_dYBf3JTFBjc6H7j9WKvd43D6w?e=zdMAaw) on slides 41-47.
- Additional updates will be provided as the District makes them available.

# CTE and WBL Information

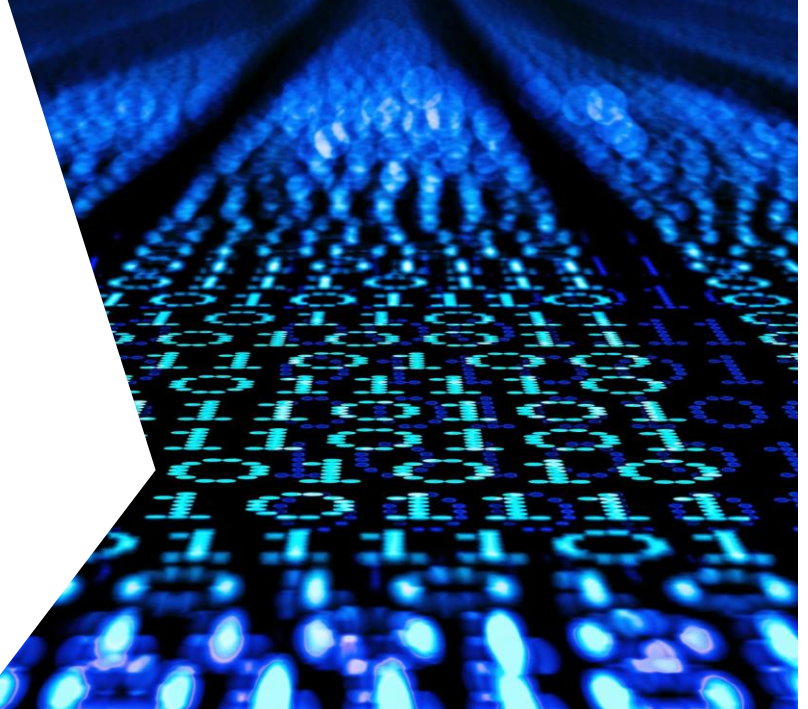

#### 31

# CTE Page Reminders

- **CTE Prior Year Data Collection – Deadline April 20, 2023 @ 4:00pm**
- 2022-[23 Career and Technical Education \(CTE\) Student Reporting Procedures Guide](https://ed.sc.gov/instruction/career-and-technical-education/performance-accountability/cte-data-collection-and-reporting/2022-23-srpg/)
- CTE Page in PS: The program section of the CATE Page has been duplicated to identify students who become concentrators and/or completers in a second staterecognized CATE program.
- Ensure that the appropriate CIP Code(s), Concentrator field(s), and Completer field(s) are correctly coded.
- Ensure that the Diploma Earned field has been completed for all twelfth-grade students on the South Carolina Student Information Page. The Diploma Earned field on the CTE page is Read-Only and will populate from the SC Student Information Page.
- Ensure that the seven-digit school identification number (SIDN) is correctly entered in the Remote School Number field to identify location of the CTE program (if applicable).

### CTE Page Reminders

- School districts and career centers are required by South Carolina law (S.C. Code Ann. § 59-53-160) and by State Board of Education Regulation 43-234 to survey their **CTE completers** ten months after graduation to determine their placement status with regard to employment, postsecondary education, or military service.
- A record of the responses to this survey must be maintained by the districts/career centers for a period of three years. The survey records should contain sufficient information to allow for the verification of all reported placements. *In order to be available for placement, students must be program completers and must have graduated.*
- For the CTE Placement Code you have the following options:
	- Data Entry (dropdown box): appropriate CTE placement code
		- A Employed, Related
	- B Employed, Unrelated
	- C Continuing Education or Postsecondary Education  $D$  – Military
	- E Unemployed or Not Seeking Employment
	- F Not Available for Placement (Status Unknown, Deceased, Incarcerated, or **Medical Disability)**
	- $G$  Deleted
	- H Advanced Training
	- I National Community Service
	- J Peace Corps

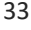

# CTE Page Reminders

For students placed in Placement Code A or B (Employment), data entry should include the following:

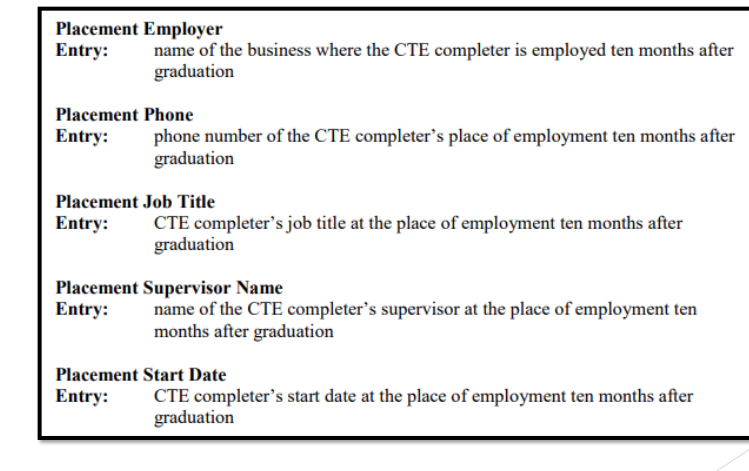

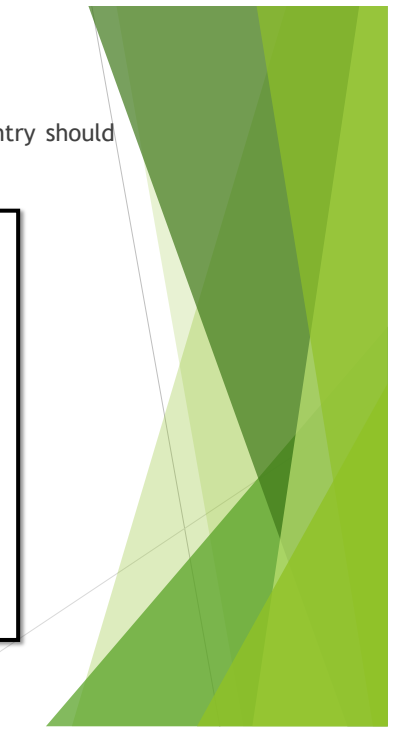

### CTE Page Reminders

▪ For students placed in Placement Code C (Higher Education), data entry should include the following:

#### **Placement Higher Ed Name**

name of the postsecondary institution in which the CTE completer is enrolled Entry: ten months after graduation

#### **Placement Higher Ed Program**

name of the program at the postsecondary institution in which the CTE **Entry:** completer is enrolled ten months after graduation

### CTE Page Reminders

For students placed in Placement Code D (military), data entry should include the following:

#### **Placement Military Branch**

name of the military branch in which the CTE completer is serving ten **Entry:** months after graduation

#### **Placement Military Training**

type of military training received from the military branch in which the CTE Entry: completer is serving ten months after graduation

Placement data is used to assess the placement indicator as mandated in Section 59-53-1960 of the Code of Laws of South Carolina.

### CTE Page Reminders

- As mandated in Section 59-53-1960 of the Code of Laws of South Carolina, to continue existing work force preparation programs, other than career and technology agriculture, 50 percent of the graduates available for placement must be placed during the prior three years in the area for which training was provided.
- The placement data reported each school year is compiled with the data reported for the previous two years to obtain the average placement rate over the three-year period.
- Students must be advised prior to enrollment in a work force preparation program of the possible discontinuation of the program and of the employment outlook for program graduates.
- Students enrolling in CTE programs that are not preparatory for employment must be clearly advised of this fact by the school district
- January 2023 CTE Directors Meeting [Information](https://canteytechnology.sharepoint.com/:b:/s/CanteyEDU/EayzMyvm4kdBoQk5EOGOZwYBye-E-Rlh7UaHUJ6r7ZoKfQ?e=o1nfxb)

37

### CTE Page

#### *Start Page > Student Selection > State/Province – SC > CTE*

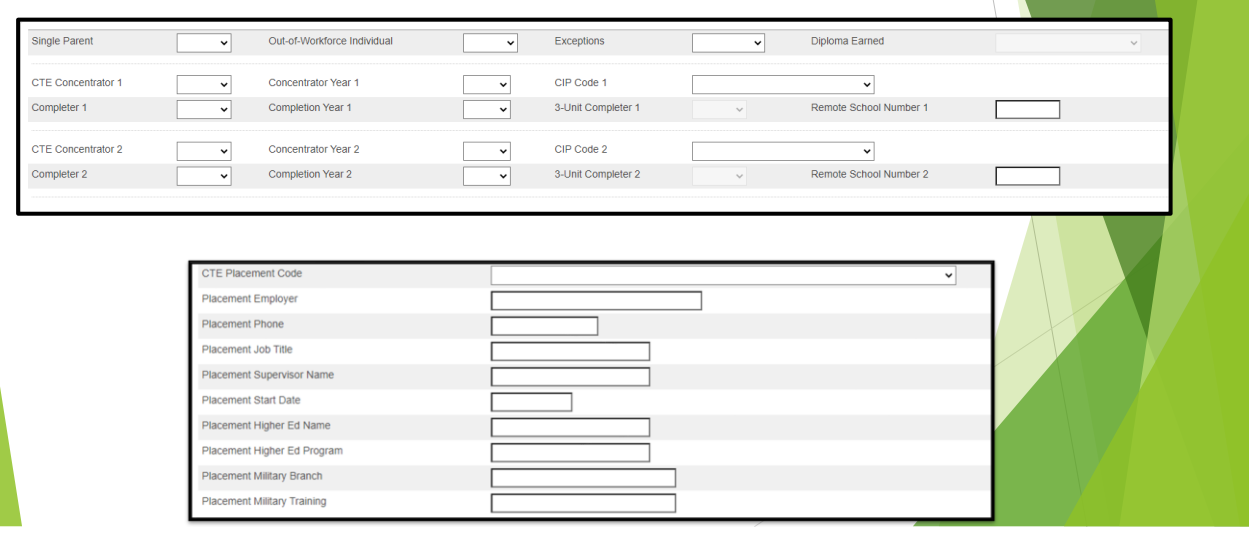

### Work Based Learning (WBL)

- All student participation in work-based learning experience should be documented and reported on the WBL page in the Student Management Information System (PowerSchool). A concise process to ensure that all WBL experiences and WBL career readiness qualifiers are captured and are reported accurately should be in place at each school.
- **SCDE [Work-Based](https://ed.sc.gov/instruction/career-and-technical-education/career-guidance/work-based-learning/wbl-implementation-guide-2022/) Learning Page**
- SCDE WBL [Implementation](https://ed.sc.gov/instruction/career-and-technical-education/career-guidance/work-based-learning/wbl-implementation-guide-2022/) Guide 2022
- **Deadline to Enter WBL Experiences**
	- According to the SCDE WBL Implementation Guide 2022, the deadline for all WBL Career Ready qualifiers and WBL experiences to be entered on the WBL page in PowerSchool for the 2022–23 academic year is May 26, 2023.

39

# Work Based Learning (WBL)

#### **Coding WBL in PowerSchool**

Home > Student Selection > State/Province – SC > Work-based Learning

- **Three Sections** 
	- WBL Career Ready Qualifier used for Career Readiness Accountability
	- WBL Experience
		- **Enter up to 10**
	- Career Assessment
		- **Enter up to 6**

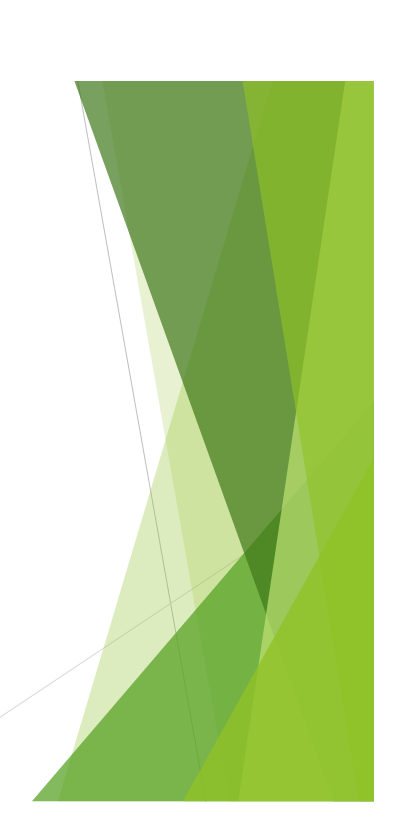

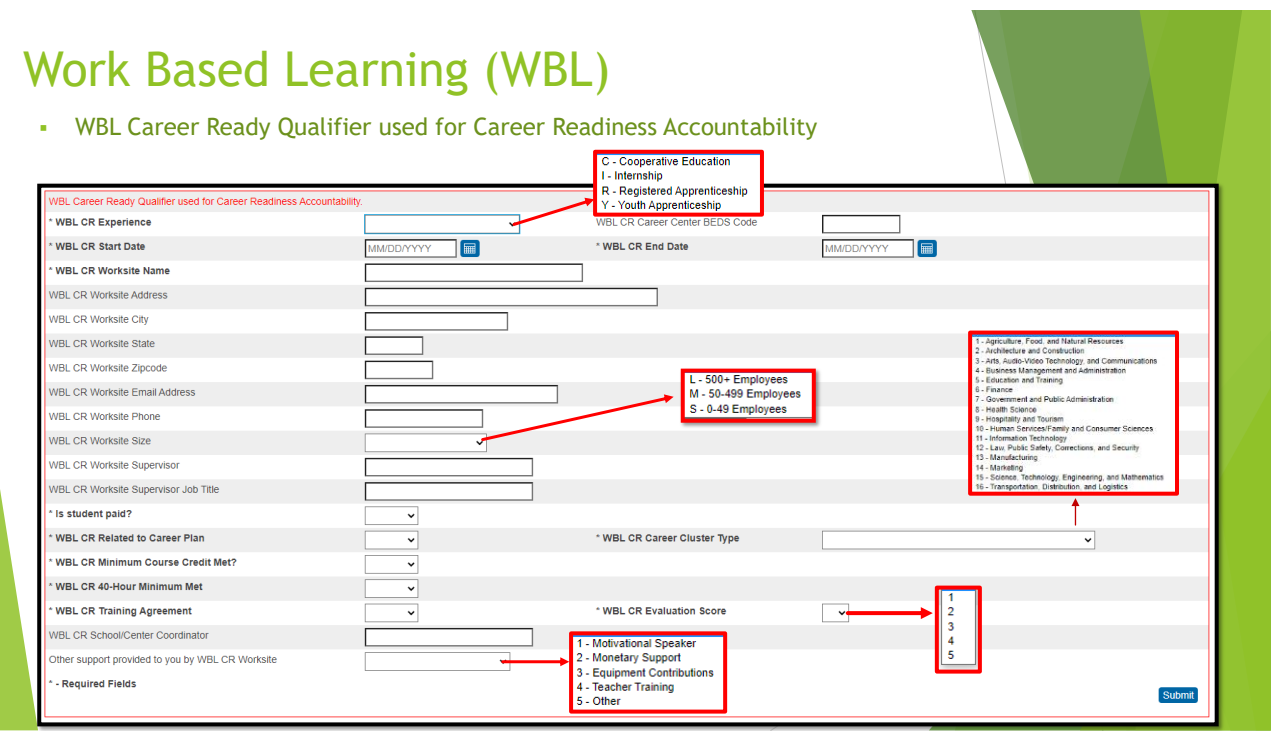

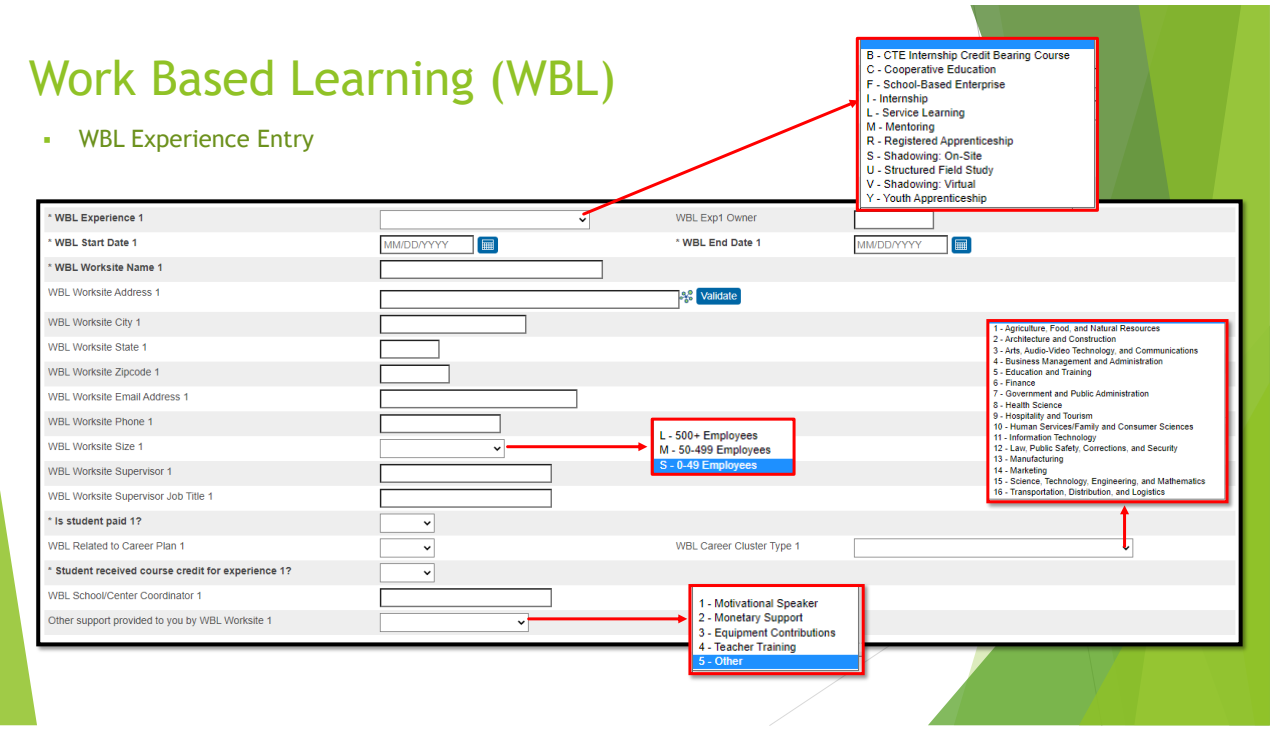

# Work Based Learning (WBL)

▪ Career Assessment

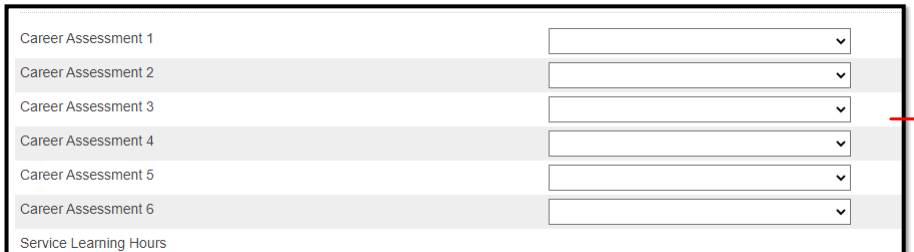

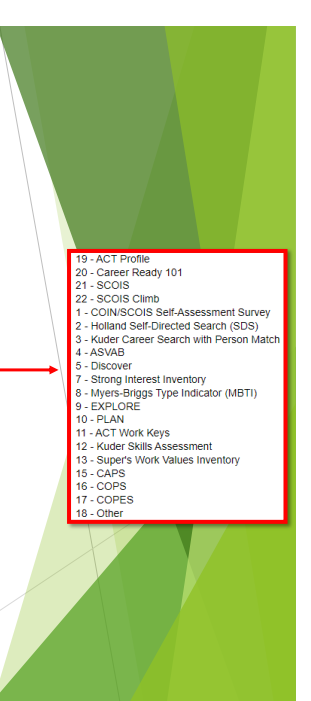

# Preparing for End of Year Process

# Preparing for End of Year Process

- **Resolve Errors** 
	- Level Data
	- **SAS Portal**
	- **School and Section Enrollment Audits**
- Transcript Updates & Audits (as necessary)
- Create 2023-24 Years and Terms based on your *Board/District Approved* Calendar
- Start Entering/Updating Next Year Grade Level & School (Scheduling Setup)
	- Pre-Registered Students Next Year Grade Level should be the same grade as their entry grade
- Prepare for Retained Students (enter data on SC Student Info Page, ensure grade level on the Scheduling Setup Page remains as the current grade level)
- Make sure all CRDC data is entered before EOY rollover. There is currently a hold on entering 2022-2023 CRDC Data until the 2021-2022 Data has been collected.
- If you are adding a new grade level for the upcoming school year, it must be requested prior to EOY. Submit a ticket to [help@canteytech.com](mailto:help@canteytech.com).
- PowerScheduler Get started now (if applicable). Must be committed before EOY Rollover **District Deadline June 23, 2023.**

- **The End of Year process:** 
	- Promotes, retains, or demotes students according to each student's Next Grade Level.
	- Transfers students from one school to another according to each student's Next School Indicator.
	- Graduates students *if* Next Grade Level is set to 99 and their Next School is set to 999999 (Graduating Students School).
	- *Sets each student's future year Exit Date to the last day of the future school year.*
	- Sets the Next Grade for the new enrollment to the next highest grade level.
- **DO NOT MANUALLY TRANSFER STUDENTS OUT OF POWERSCHOOL AT THE END OF THE SCHOOL YEAR.**
- Cantey or the District will notify the schools when it is safe<br>to make changes to enrollment. This will not be until QDC4 *has closed and roll-over has been finalized.*

Preparing for End of Year Process

45

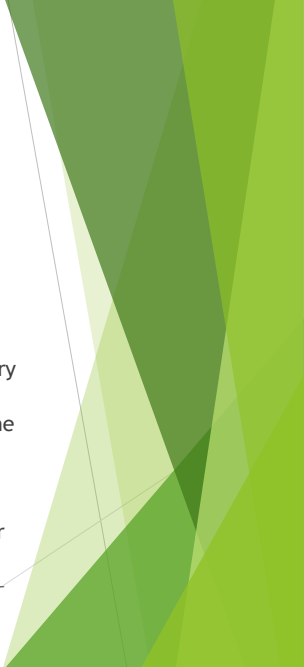

#### Preparing for End of Year Process

**Years and Terms** - affect many aspects of PowerSchool, such as the calendar setup, scheduling, enrollment, and final grades. First, create the year term for your school. Then, define additional terms for the school year, if necessary. *(This should be based on your Board/District Approved Calendars and cannot be changed once created).*

*Navigations: Start Page > School > Years & Terms*

- **Name of School Year**: Enter the two years comprising the school year, such as 2023- 2024.
- Abbreviation: Enter the year abbreviation, such as 23-24.
- **First Day of School**: Enter the date for the first day of school. This date determines the first day in the school calendar. In addition, this date should be used as the entry date for students' school enrollments and class enrollments (for classes that start at the beginning of the year). Format MM/DD/YYYY
- **Last Day of School:** Enter the date for the last day of school in the format MM/DD/YYYY. This entry determines the last day in the school calendar. In addition, the exit date for students' school enrollments and class enrollments (for classes that complete at the end of the year) should be the day after this date.
- **Terms must be created in order to associate the correct internal IDs with the term records**. The terms must be created in the following order: Year, Semester 1, Semester 2, Quarter 1, Quarter 2, Quarter 3, Quarter 4. It is not recommended to delete terms after the schedule is active.

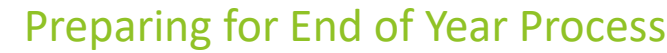

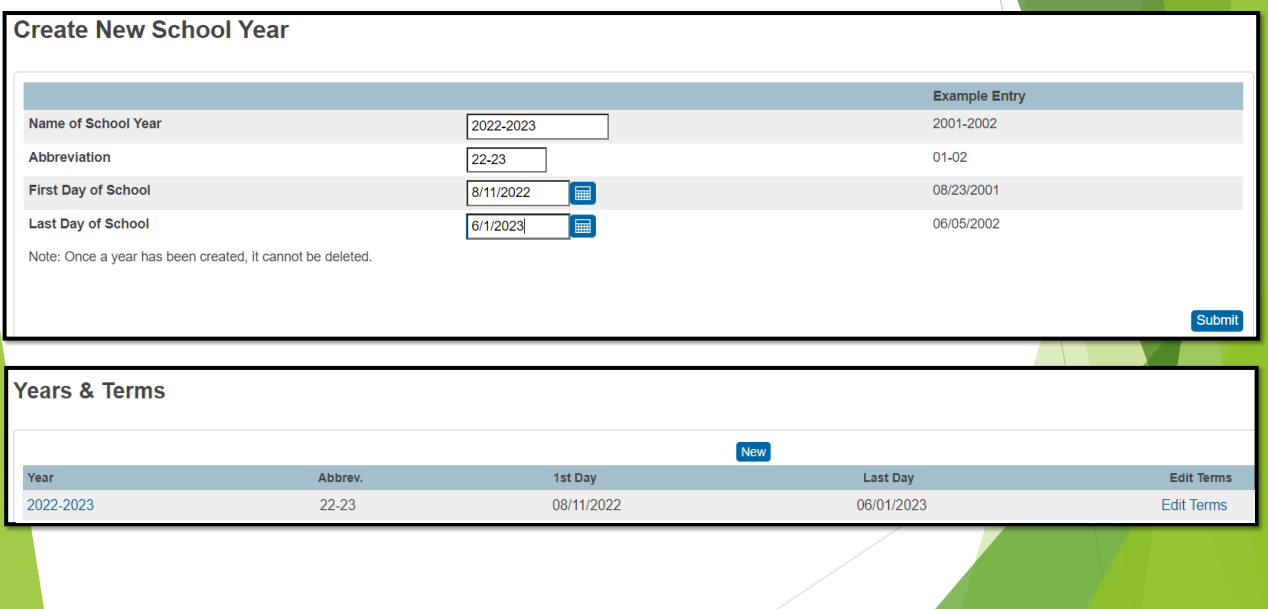

47

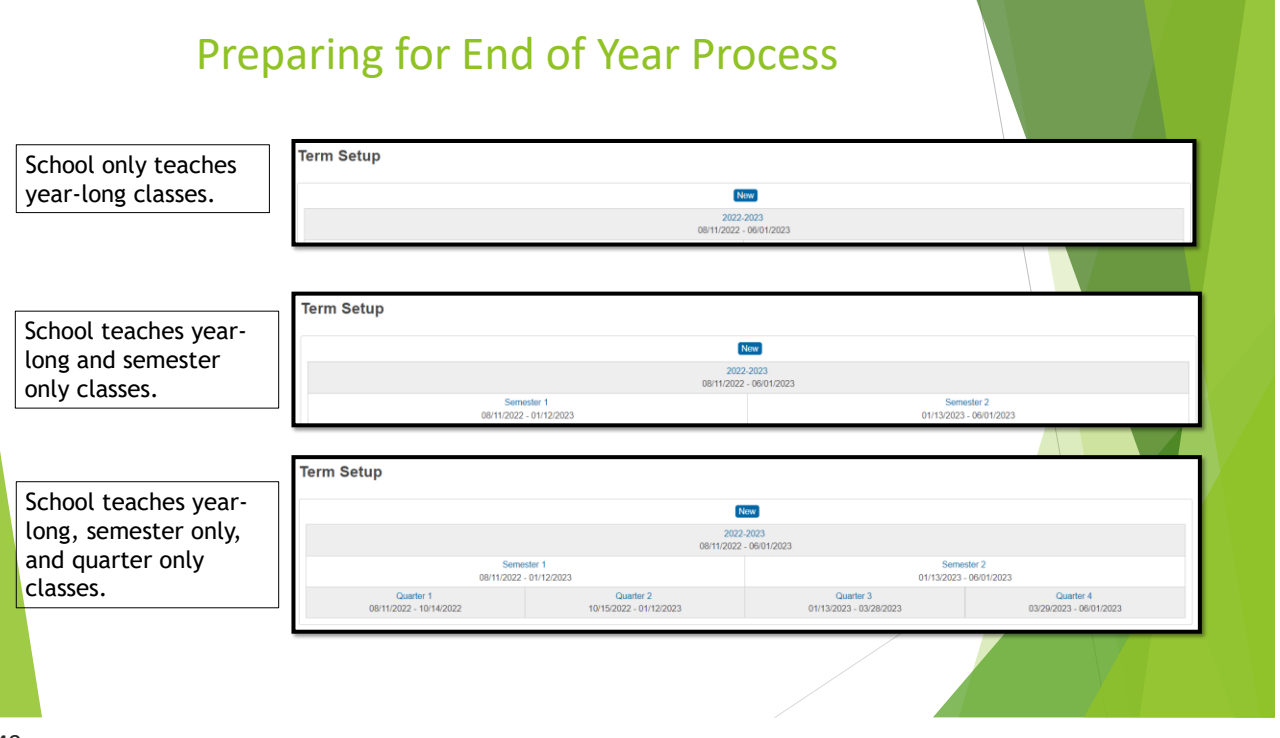

#### Preparing for End of Year Process

▪ Verify/Add Full-Time Equivalencies (FTE) for the upcoming school year. **Always verify you are working in the correct year in PowerSchool before making any changes. When working to prepare for next year, be sure NOT make changes to the setup for your current school year.**

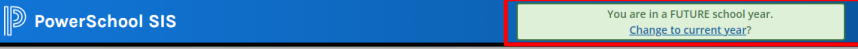

- According to SCDE guidance, only one FTE should be assigned per school year.
	- *Navigation: Start Page > School > Full-Time Equivalencies (FTE)*

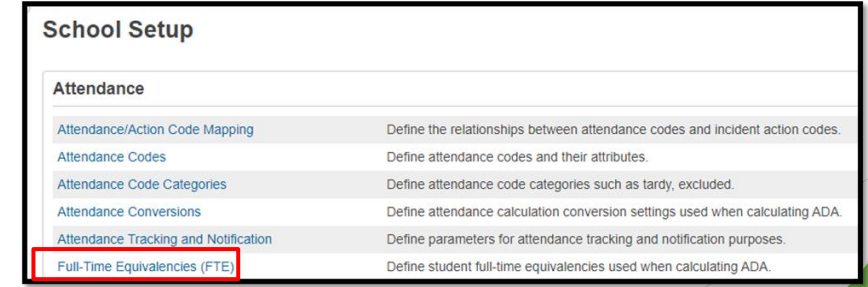

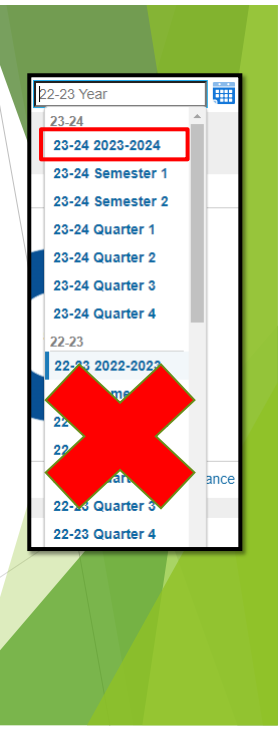

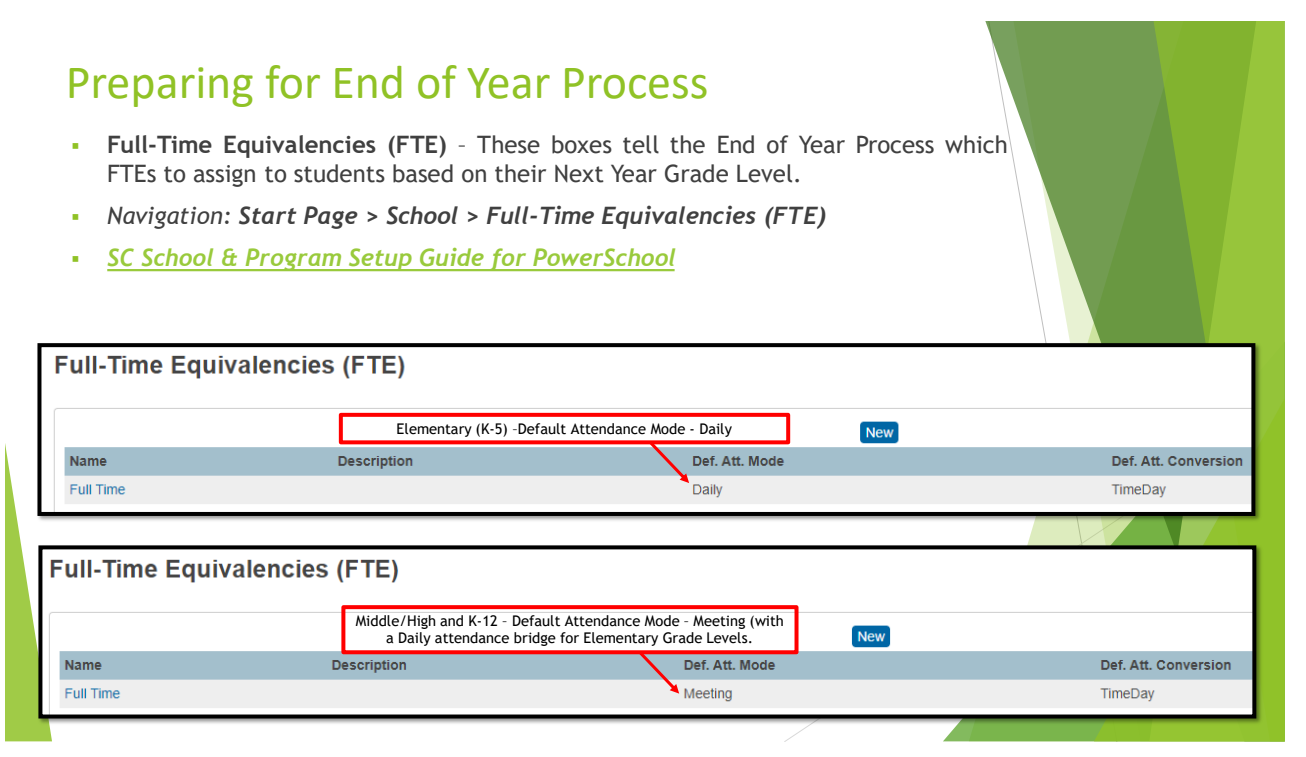

#### Preparing for End of Year Process

- Click "Full Time" and make sure all grade levels are checked.
- If some grade levels are not checked, check them and click Submit to save.
	- This issue most often occurs with schools adding grade levels.

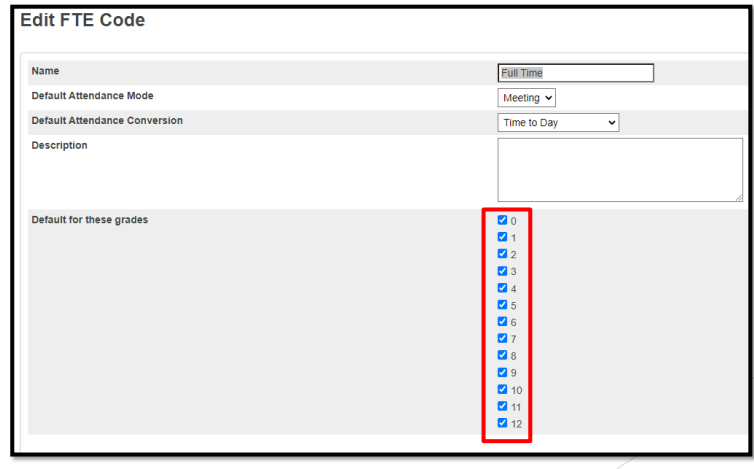

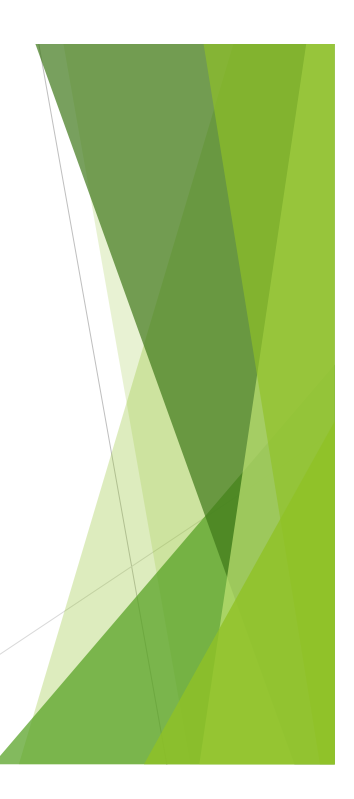

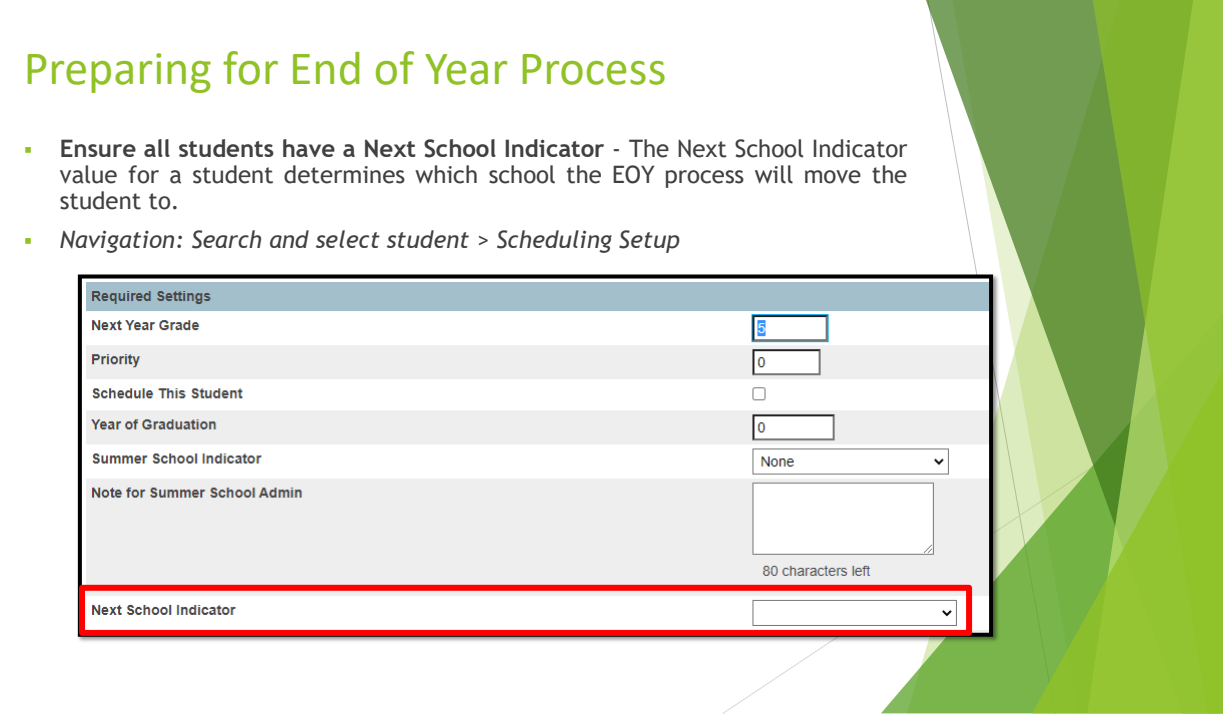

### Preparing for End of Year Process

- **Ensure all students have a Next Year Grade Level** The Next Year Grade value for a student determines which grade level the EOY process will move the student to.
- *Navigation: Search and select student > Scheduling Setup*

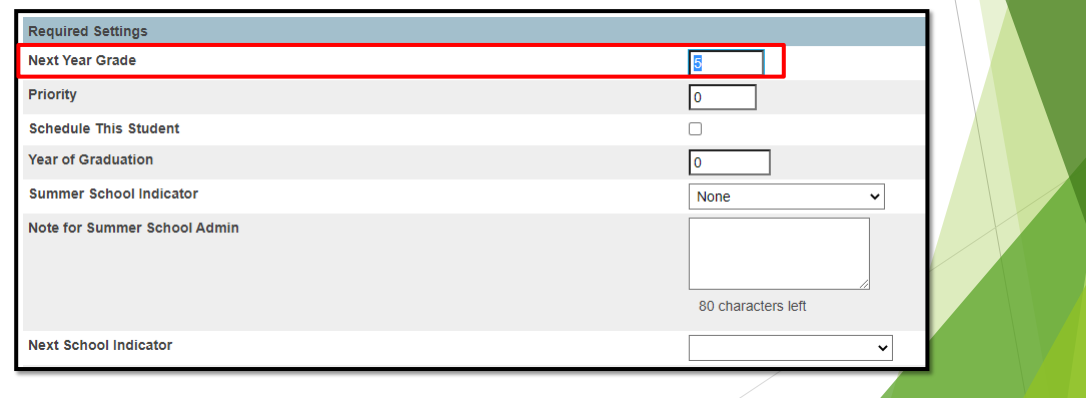

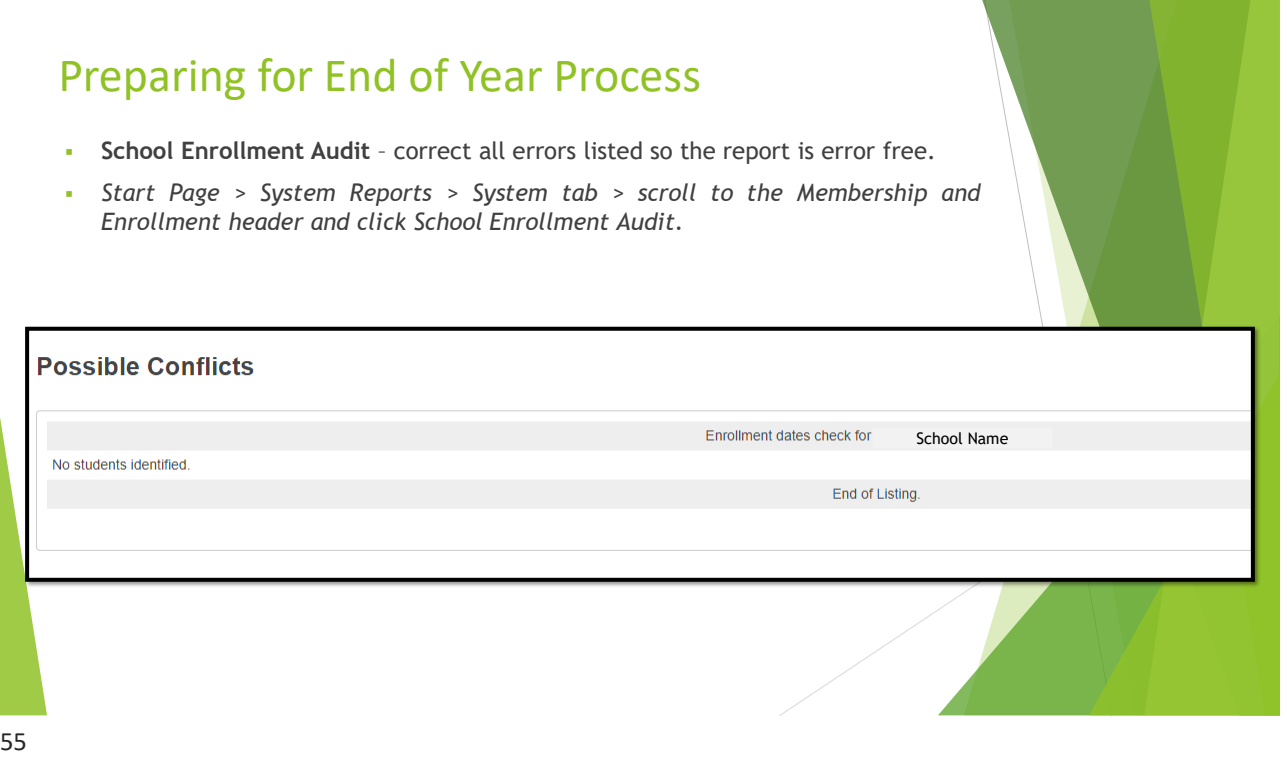

### Preparing for End of Year Process

▪ **Section Enrollment Audit** – correct all errors listed so the report is error free. *From Start Page click System Reports > System tab > scroll to the Membership and Enrollment header and click Section Enrollment Audit.*

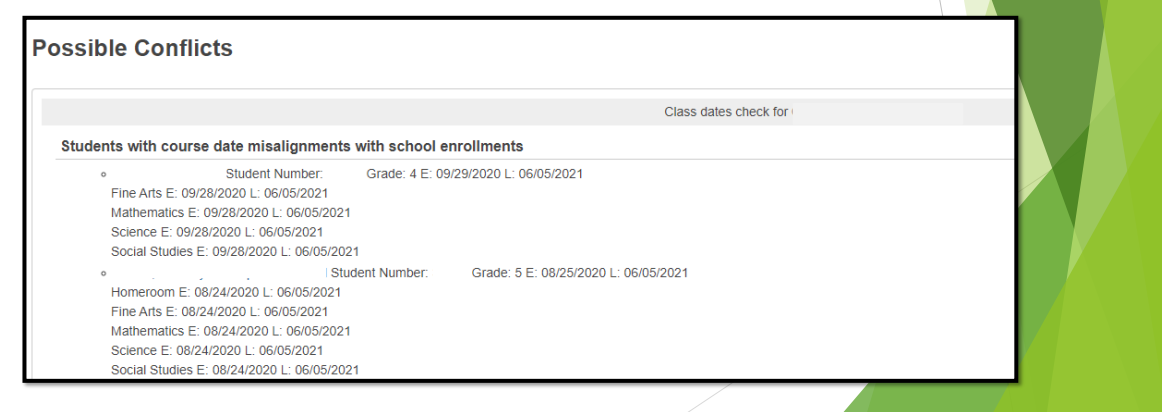

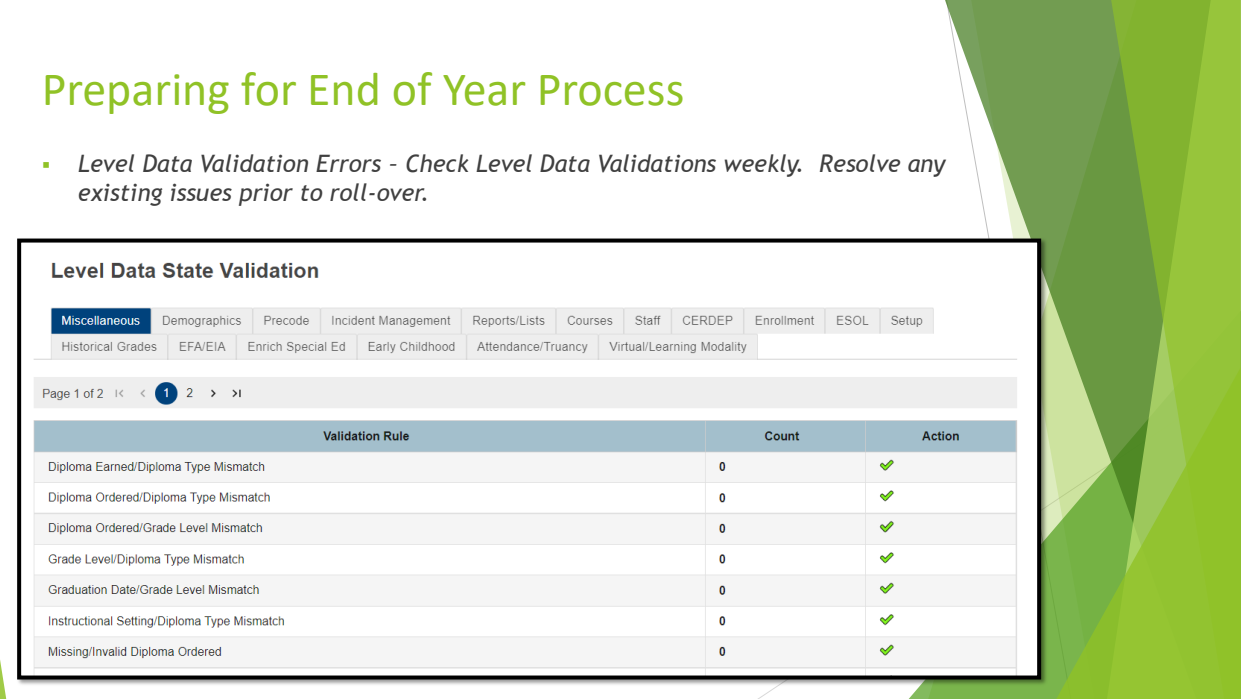

### SCDE DQR/SAS Portal

- **Resolve all DQR/SAS Portal errors prior to EOY Roll-over**
- [www.ed.sc.gov](http://www.ed.sc.gov/) > Login > under Application Web Portal click **Proceed to Application Web Portal Login** > Log in with credentials > Report Portal > SAS window will appear – enter Log in credential

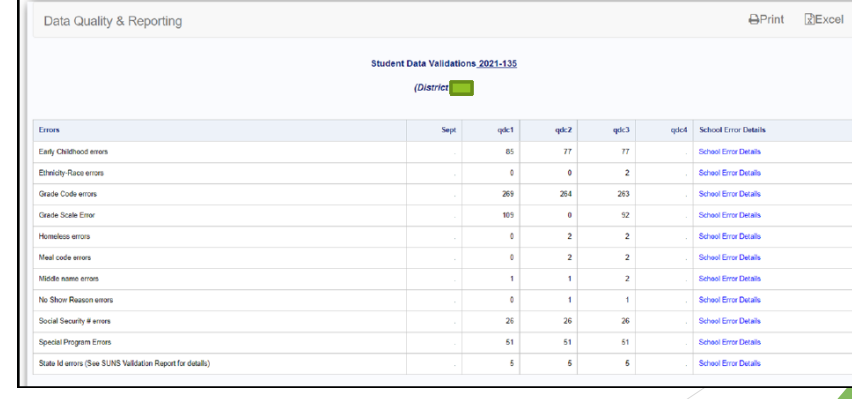

#### Preparing for End of Year Process

- **Commit PowerScheduler Deadline June 23, 2023**
- New Grade Level Send a ticket to Cantey support if you must add a new Grade Level to your school in PowerSchool for the upcoming school year.

59

#### Preparing for End of Year Process – Pre-Registering Students

#### **PRE-REGISTER STUDENTS:**

- **BEFORE ADDING THE NEW STUDENT. PERFORM A DISTRICT SEARCH.**
- You can search for the student district wide to see if they are already enrolled at another school in the district PowerSchool database.
- **•** Search through the entire list of students to make sure your student is not already in PowerSchool.
- If you find the student stop here and follow the district's transfer procedure between schools*.*
- If you do not find the student in the District Search proceed to pre-register the new student into PowerSchool.

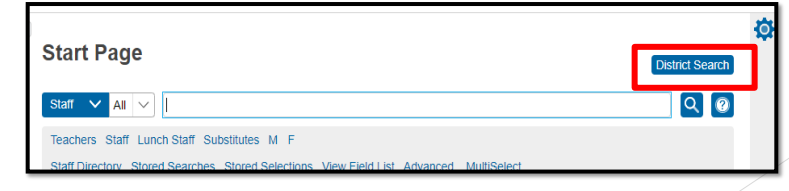

#### Preparing for End of Year Process – Pre-Registering Students

- Select the school the student will be enrolled next year.
- Change the "Term" at the top of the page to the year term for the upcoming school year.

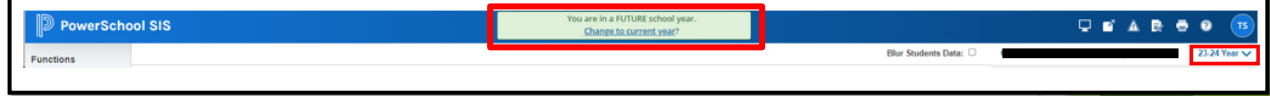

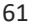

#### Preparing for End of Year Process – Pre-Registering Students

- *Navigate to either Start Page > Enroll Student or Start Page > Special Functions > Enroll New Student*. Populate the fields:
	- **Legal Last Name, Legal First Name, Legal Middle Name\*:** Must enter the student's legal name as written on their birth certificate. **Note: No initials for middle name unless it's an initial on the student's birth certificate.**
	- **Preferred Last Name, Preferred First Name, Preferred Middle Name\*:** Enter the student's preferred name.
	- DOB\*: Student date of birth. Format: MM/DD/YYYY.
	- Gender\*: Must select the student's gender of Male (M) or Female (F).
	- Legal Gender\*: Must select the student's legal gender of Male (M) or Female (F).
	- **Student Number**\*: Leave Blank. After you click the submit button PowerSchool will assign this automatically to the student account/record in PowerSchool. DO NOT ENTER ANYTHING IN THIS FIELD.
	- **SSN** (no longer recommended): to secure student Personally Identifiable Information (PII) information, entering SSN is no longer recommended.
	- **Phone Number:** Enter the student contact number (if available at the time). Format: 803-123-4567 or (803)123-4567
	- **Enrollment Date**\*: **Enter the first day of the upcoming school year**. Note: This date automatically defaults to the current date, so be careful. If the upcoming year is not entered the student will be active at your school for the current school year.

#### Preparing for End of Year Process – Pre-Registering Students

- **Full Time Equivalency**\*: Select the default selection. At this time there should only be one choice available to select.
- **Grade Level**\*: Select the student's grade level. Note: Verify that the grade level is correct for the upcoming school year.
- **Entry Code**\*: Most students you will select E (Eligible for State Funding). There are some factors when a student may not be eligible for state funding and that would be determined by the district or state. Only students with South Carolina residency are eligible for state funding.
- **Track** *(optional)*: Only select if your school plan to group students for attendance.
- **District of Residence**\*: Select the district in which the student's home address is located. This should not be a Charter School District. It should be the district your student is zoned for.
- **Fee Exemption Status**: LEAVE DEFAULT
- **School**: The School Name will display as a read only. Also, verify that the school is correct for the upcoming school year.

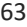

#### Preparing for End of Year Process – Pre-Registering Students

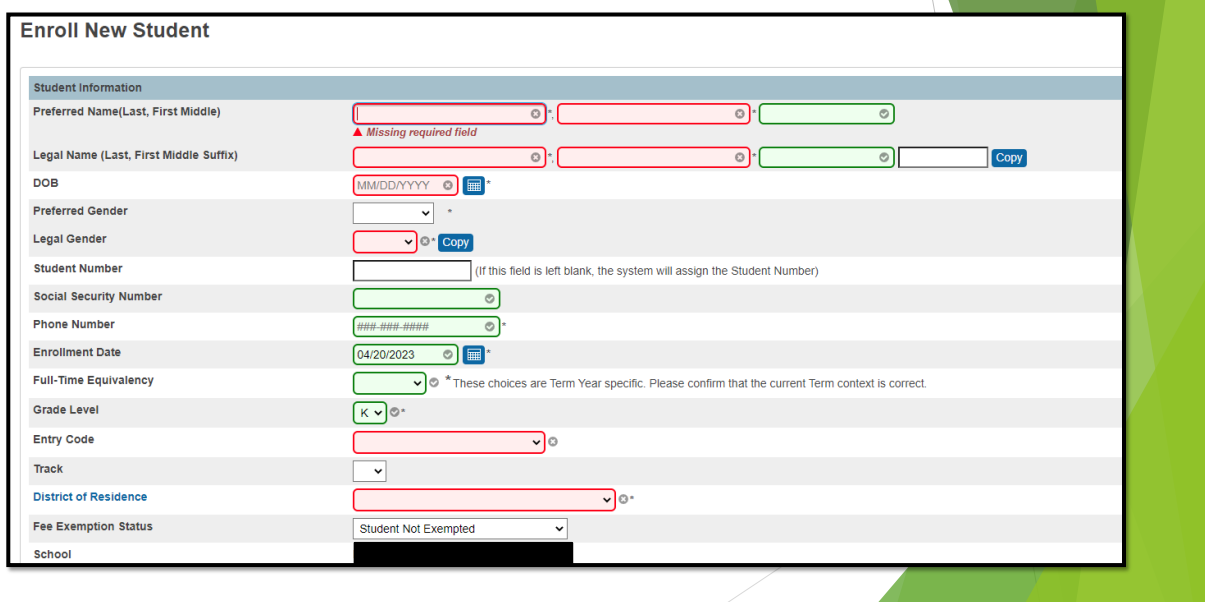

# Preparing for End of Year Process – Pre-Registering Students ▪ **Information for Family Match:** Select **Enroll without Linking or Copying Information**. If you select this proceed to the Home Address section of this page. for Family Match

65

mily ID Mother's Nam<br>(Last, First MI ather's Name<br>Last, First MI

uardian's N (Last, First M ibling's Name<br>Last, First MI) ude St

t's Last Name In S

#### Preparing for End of Year Process – Pre-Registering Students

- **Street\*, Apt/Suite\***: First enter the student's street number and home address. In the next box enter the Apartment or Suite number if applicable.
- **City\*, State\*, Zip**\*: Enter the student's city, state and zip of their home address.
- **Geocode** (Validate Button): Click to validate student's address. Note: The Geocode is the latitudinal/longitudal pair that represents the geographical location of the home address. You must perform the Address Validation Function for all students.

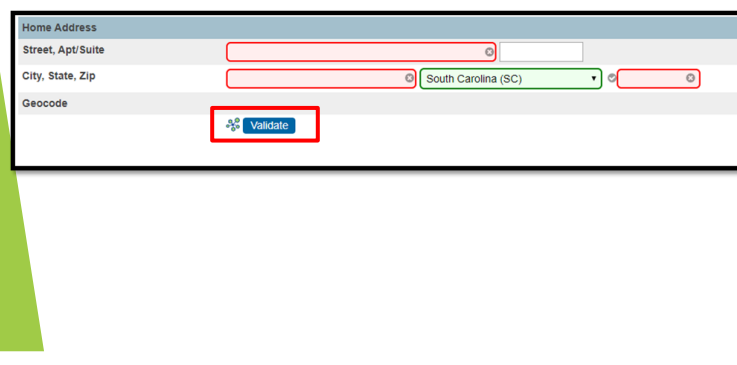

 $\overline{\circ}$ 

#### **& LEVEL DATA**

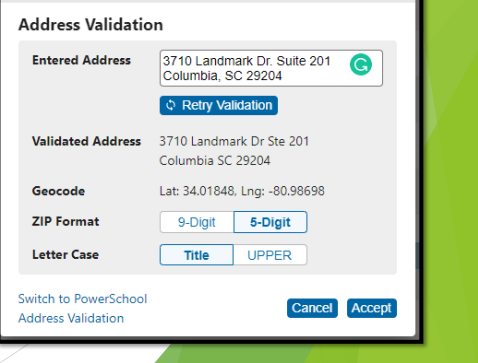

#### Preparing for End of Year Process – Pre-Registering Students

- *Navigate to Start Page > Student Selection > Scheduling Setup*.
- Enter the following information:
	- Next Year Grade\*: This should be the grade they will be next year. Note: If they are pre-registered for Kindergarten (K), enter 0. This is before End of Year is completed.
	- Next School Indicator<sup>\*</sup>: This should be the school they will be in next year. This is before End of Year is completed.

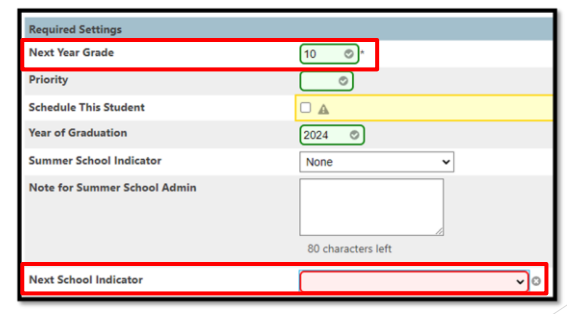

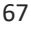

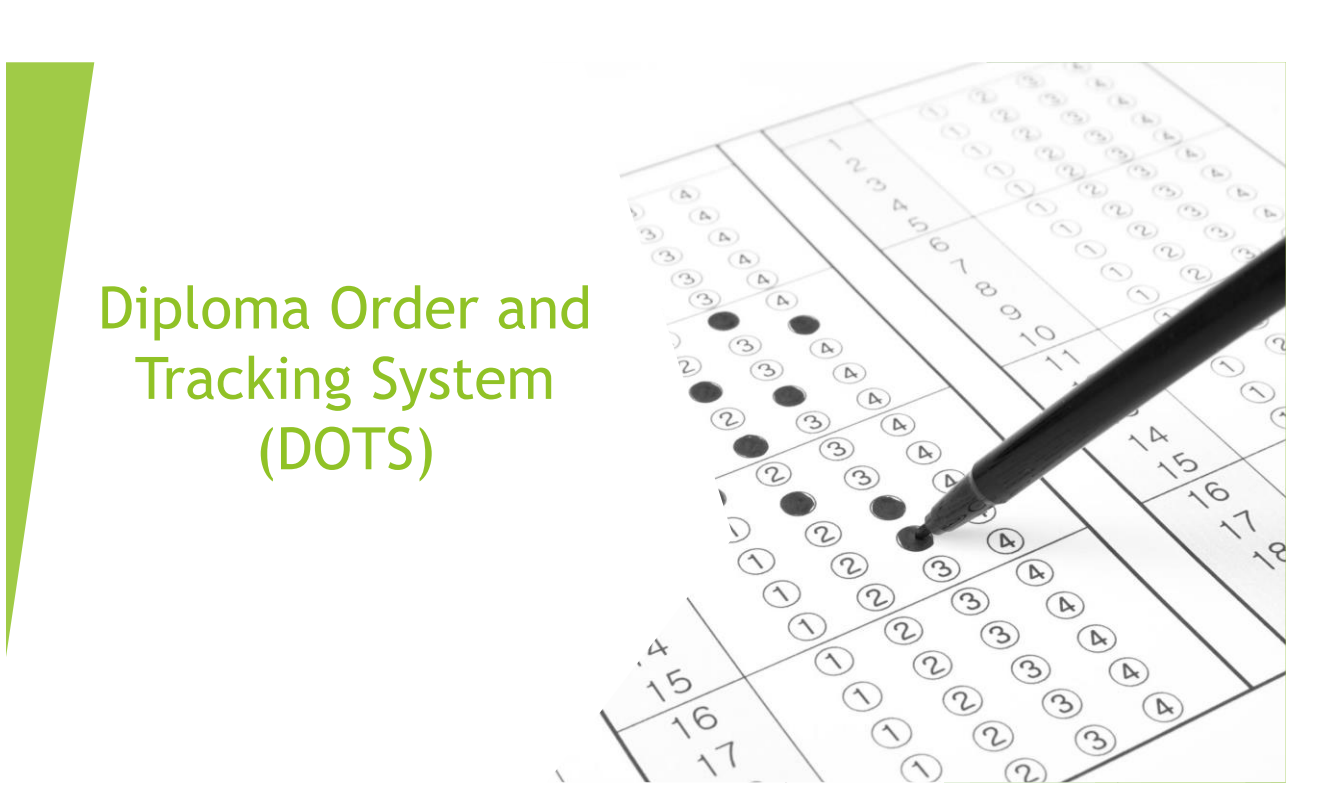

# **DOTS**

- Diploma Order and Tracking System (DOTS)
- SCDE Website Diploma Information
- Graduate List Spring Graduate List Due Date TBD
- Once the student has graduated/met requirements, principals will need to login to DOTS to certify their graduates.
- **For a student to be included in the DOTS Diploma Order, the following information must be entered in PowerSchool:** 
	- Diploma Order Code must be an F.
	- **Exit/Graduation date fields (two separate fields) must be in the range currently being** processed; the exact dates for each range will be posted in DOTS.
		- Spring Graduation: January through May/June
		- Summer Graduation: June through August (first day of new school year the third Monday in August)
	- Grade Level must be 12
	- If the student's name is incorrect in PowerSchool, it should be corrected in PowerSchool prior to being imported into DOTS. If not, the name will need to be corrected in DOTS.

# DOTS

Exit Date - Can be found on the Transfer Info page of the student pages.

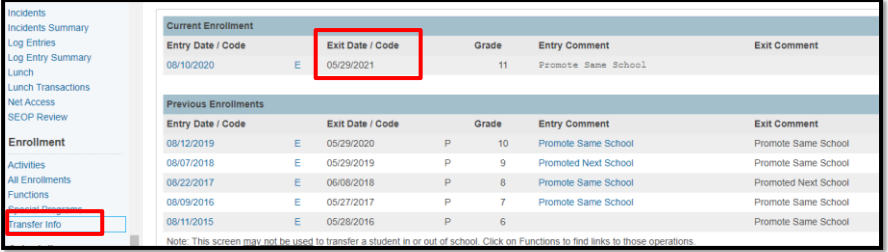

▪ Graduation Date – Should be populated by going to *State/Province – SC > South Carolina Student Information*

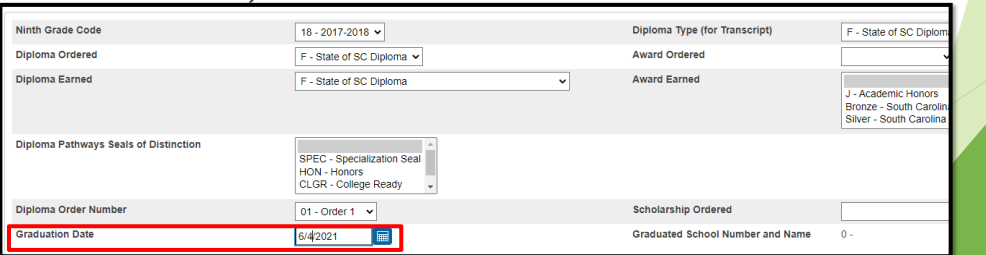

### **DOTS**

#### **Diploma Ordering Process Overview**

- 1. For Spring Batch Diploma orders, student information is updated in PowerSchool. District IT runs the Diploma Orders query using the Enrich Data Collection Tool to extract and export the needed information.
- 2. Schools confirm, enter and/or correct information about the school and graduation which is needed to process the diploma order in DOTS.
- 3. After a diploma order has been created, schools need to confirm or correct student names and then approve the diploma order in DOTS.
- 4. The diploma print vendor accesses DOTS to download the orders.

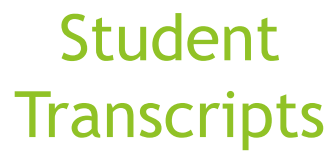

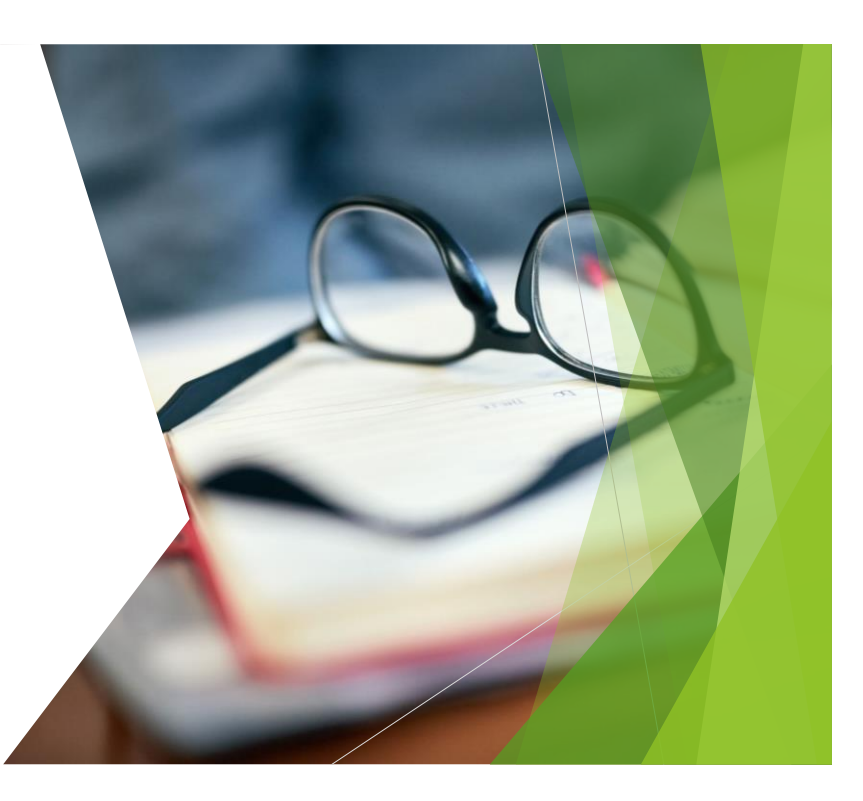

## **Transcripts**

- Make sure all final grades are permanently stored with the F1 Store Code and correct before printing transcripts and archiving transcripts.
- Run transcripts for all students/grade levels where college prep courses are being taught. This could possibly include grades 7 and 8, but definitely grades 9 – 12.
- Make sure Class Rank has been calculated prior to running Final Transcripts.
- All final transcripts must have the "Date Calculated" field populated correctly with a date that falls between the date of the high school graduation (May-June) but no later than June 15th.
- The final deadline for transcripts to be processed for the Commission on Higher Education (CHE), colleges or universities for state scholarship eligibility determination is June 15th each year. *There are no exceptions to this date.*
- Failure to use the current SCDE templates may exclude students from scholarship eligibility.
- Make sure that all students that are supposed to graduate this year have a final transcript printed and saved in their permanent records before the *June 15th deadline*. *Schools will be held accountable if this is not done.*

73

### **Transcripts**

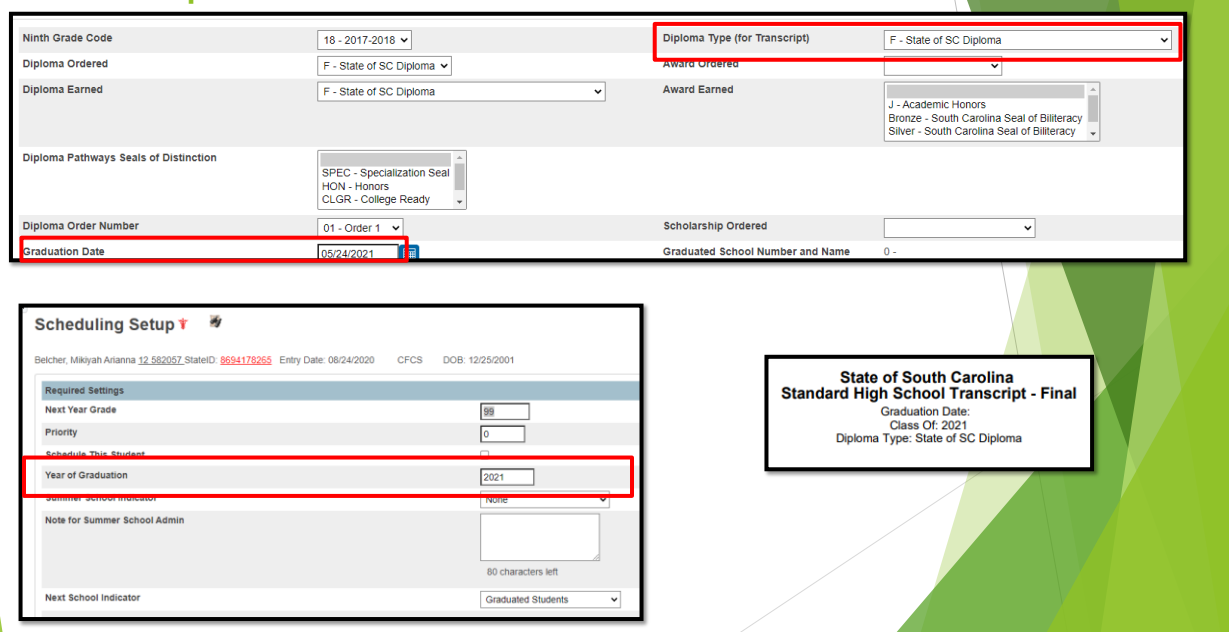

### **Transcript**

- Final, official transcripts **must** have the date calculated value on the date of graduation or before June 15.
- Students may request their schools send Work in Progress transcripts to colleges, universities, or scholarship providers throughout the year. However, the Final or End of Year transcript must be processed after the graduation date, but before June 15.
- After the June 15 date, any transcript provided to any entity must be retrieved from the archive of the graduate's high school.
- *These reports cannot be processed again through PowerSchool.*

### **Transcript**

- Recalculate Class Rank *Start Page > School > Class Rank > (Under the Grading header) > Recalculation Frequency > Recalculate Now*
- Run, save and print Class Ranking for all high school level grades. The date on the report must be before or on June 15th .
- Run all class ranking (10th -12th) for CHE.
- Students can qualify if they rank in the top 6% during any of these years.

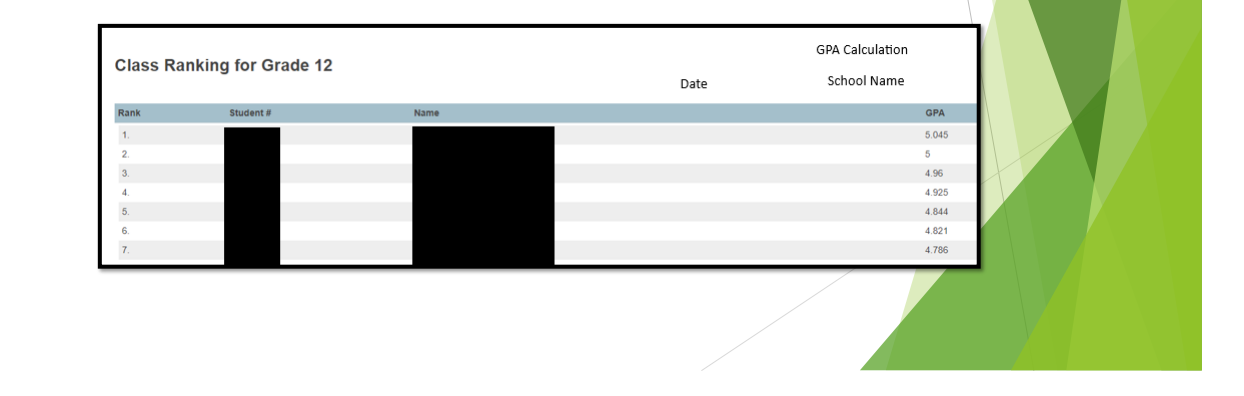

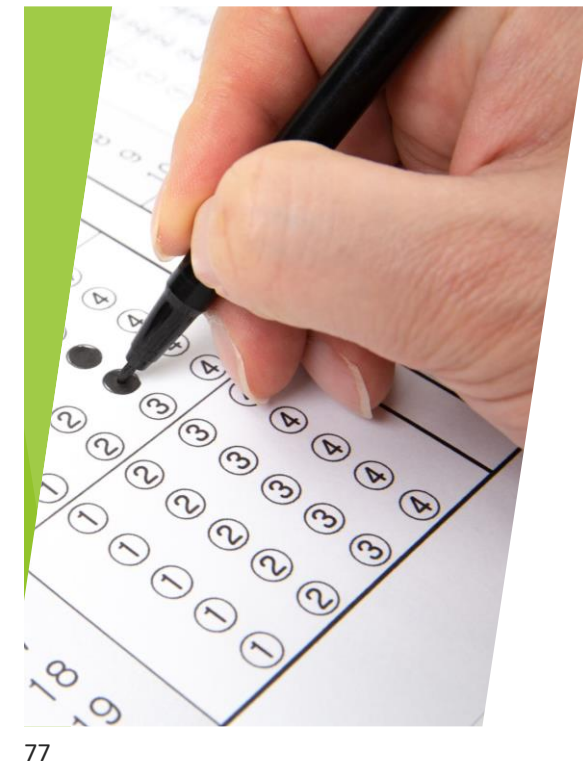

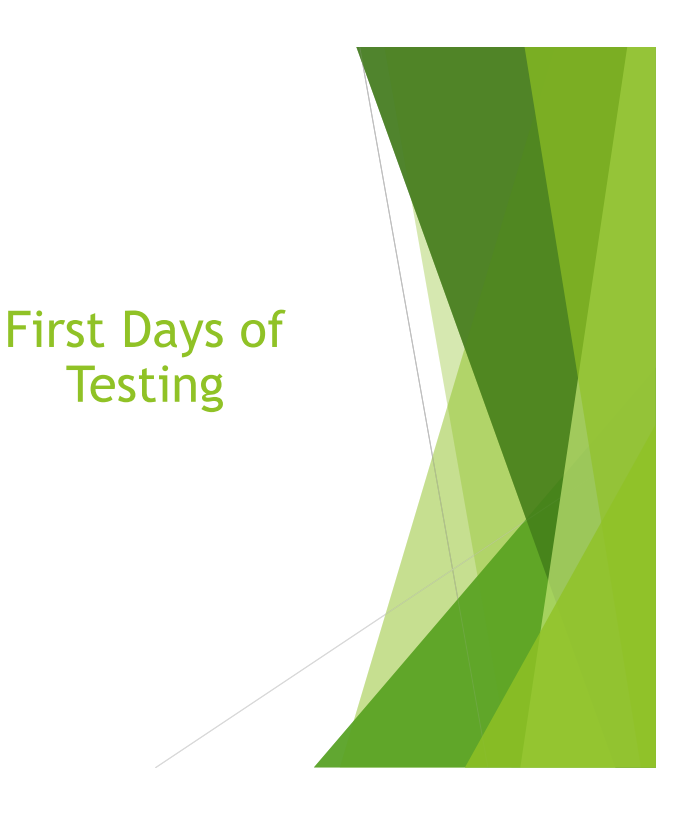

### First Days of Testing

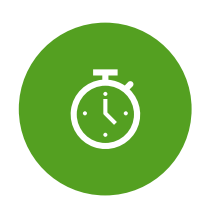

FIRST DAYS OF TESTING DEADLINE – MAY 29, 2023 @ 4:00PM

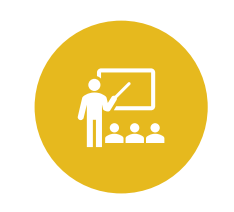

MAKE SURE YOU ARE COMMUNICATING<br>WITH YOUR SCHOOL'S TESTING<br>COORDINATOR, IF ITS NOT YOU. SOMEONE<br>NEEDS TO KEEP RECORD OF STUDENTS<br>THAT DID NOT TEST ON THE FIRST DAY<br>AND DO NOT TEST AT ALL.

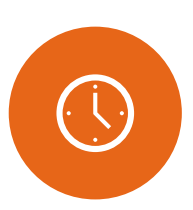

MAKE SURE ATTENDANCE IS TAKEN EITHER DAILY OR EVERY MEETING THE STUDENT IS ABSENT.

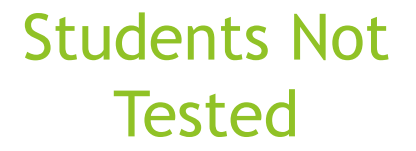

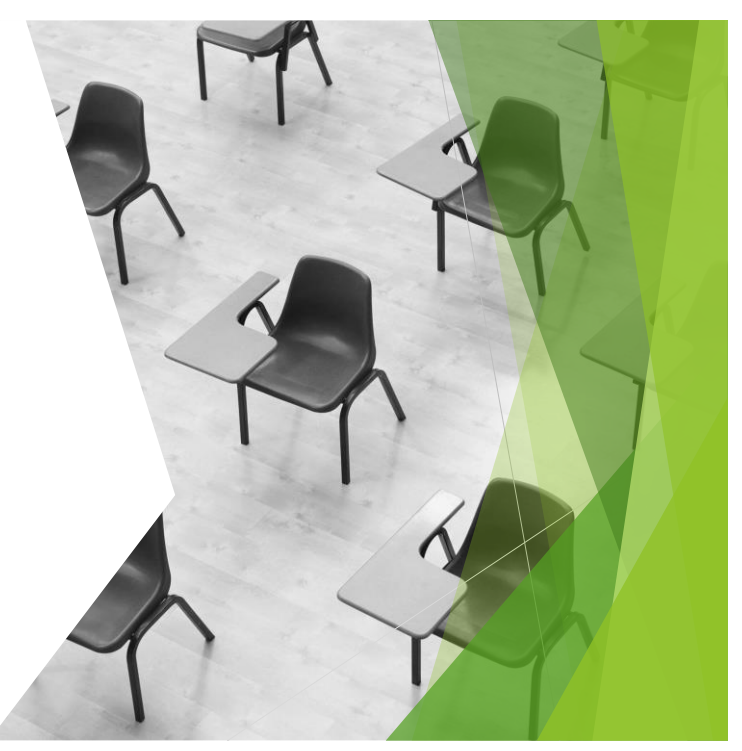

- SCDE Deadline **TBD**
- An updated Students Not Tested (SNT) Manual will be forthcoming from the SCDE within the next<br>few weeks. The information provided within this webinar is based on the information provided by<br>the SCDE in the 2021-2022 SNT Ma upon the new manual.
- To populate these fields correctly work with your school Assessment Coordinator, LEP Coordinator and SPED Coordinator (if applicable) to enter data into PowerSchool.
- The Students Not Tested process is to be used to identify ALL eligible students who did not test on one or more of the appropriate assessments AND to identify students who are ineligible to test but were coded in such a way in PowerSchool that makes them appear to be eligible for testing.
- There is no need to report ineligible students who were coded in PowerSchool correctly (e.g., Over/Underage Students or students not actively enrolled in PowerSchool as of the first day of testing)
- All students not tested or missing scores must be recorded in PowerSchool, for applicable tests and reasons, even if the school is not requesting an exclusion from the students not tested related calculations.
- All applicable requested exclusions require supporting documentation be available for submission to the South Carolina Department of Education (SCDE).
- ELP SNT information is highly recommended. SNT information is collected due to the federal requirement to assess all multilingual learners annually.
- [https://ed.sc.gov/data/information-systems/power-school/sis-documents/2021-combined](https://ed.sc.gov/data/information-systems/power-school/sis-documents/2021-combined-students-not-tested-on-elementary-middle-and-high-school-report-guidelines/)[students-not-tested-on-elementary-middle-and-high-school-report-guidelines/](https://ed.sc.gov/data/information-systems/power-school/sis-documents/2021-combined-students-not-tested-on-elementary-middle-and-high-school-report-guidelines/)

- From PowerSchool, the SCDE collects reasons for all eligible students who do not test on standardized testing – not just for reasons that meet the criteria under Combined Students Not Tested on Elementary, Middle and High School Report Guidelines (SNT Guidelines). Doing so ensures the SCDE's compliance with federal reporting requirements.
- The SCDE has developed a standard list of common reasons that students do not test; those reasons have become part of the PowerSchool data collection process and must be coded at the school level for each eligible student who does not take the appropriate test as scheduled. The list of test subjects and common SNT reasons that students do not test has been incorporated into PowerSchool.
- **EXECT** It's the school's responsibility to transfer students out of PowerSchool who are no longer at the school before the assessment.
- *Start Page > Select the student > State / Province – SC > Students Not Tested on State Assessments*

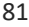

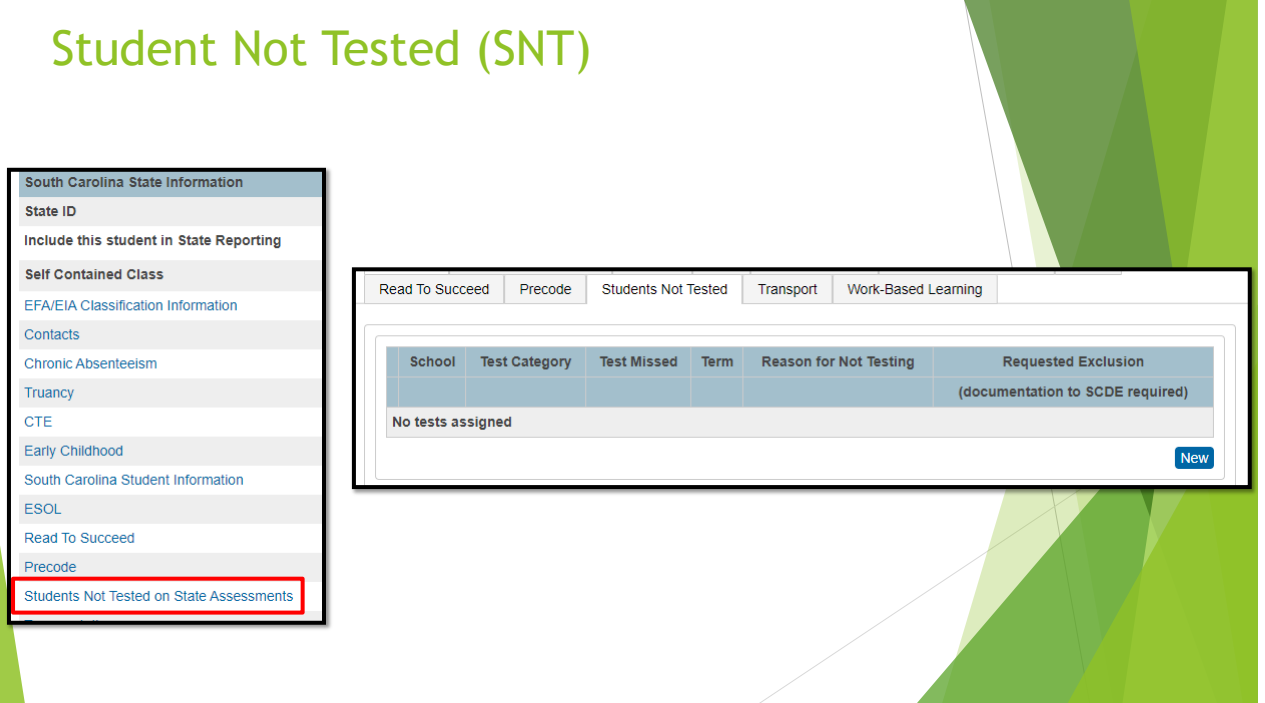

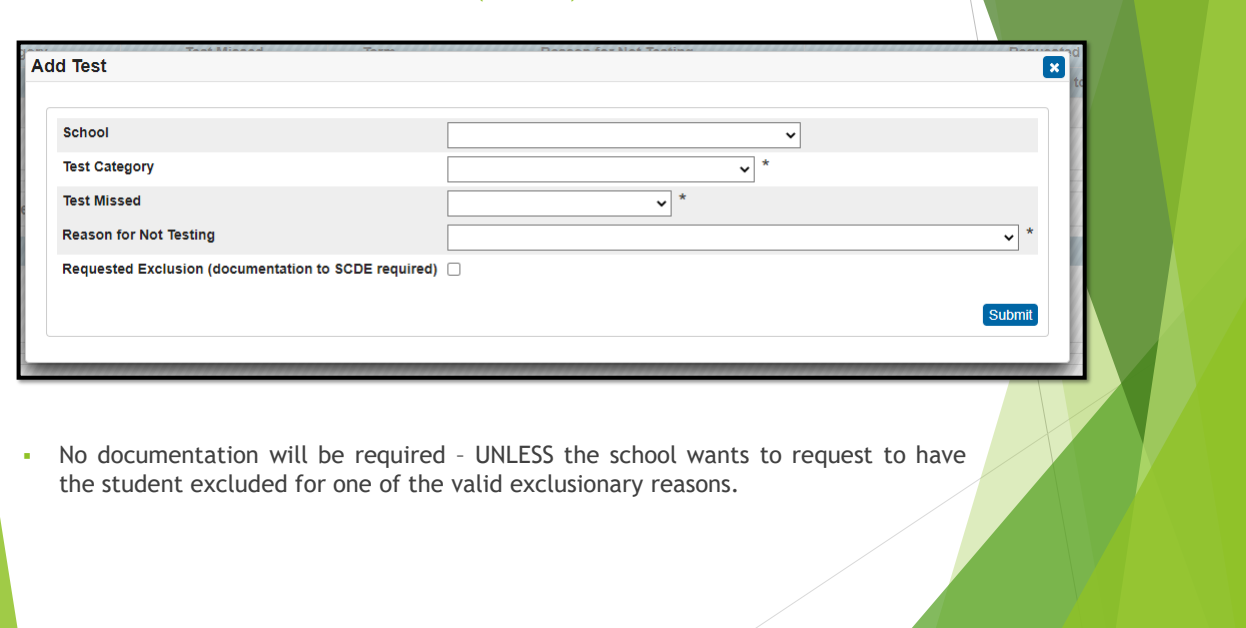

83

- Currently, three of the five fields must be completed if a student misses all or part of any of these tests.
- All the boxes must be completed if requesting a calculation or rating exclusion.
- **·** The School field, should be populated because it provides extremely important information for matching students to the appropriate school and to any documentation received.

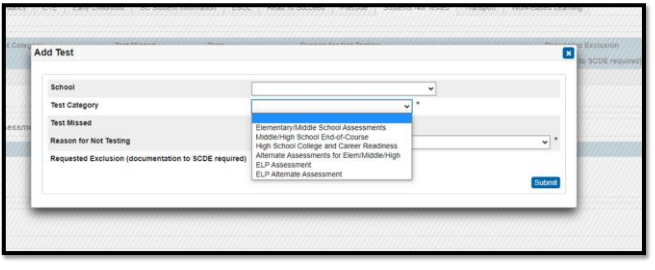

#### Student Not Tested (SNT) ▪ The "Test Missed" field is dependent upon the choice you make in the "Test Category" dropdown, as only the appropriate tests will appear for the selection you make for the "Test Category". **Elementary/Middle School Assessments Add Test**  $\overline{\mathbf{x}}$ School **Test Elementary School**  $\check{~}$ **Test Category** Elementary/Middle School Assessments  $\backsim$   $^*$ **Test Missed** ELA/Math<br>SCI/SocStud **Reason for Not Testing**  $\overline{\phantom{a}}$ Requested Exclusion (documentation to SCDE required) Submit

85

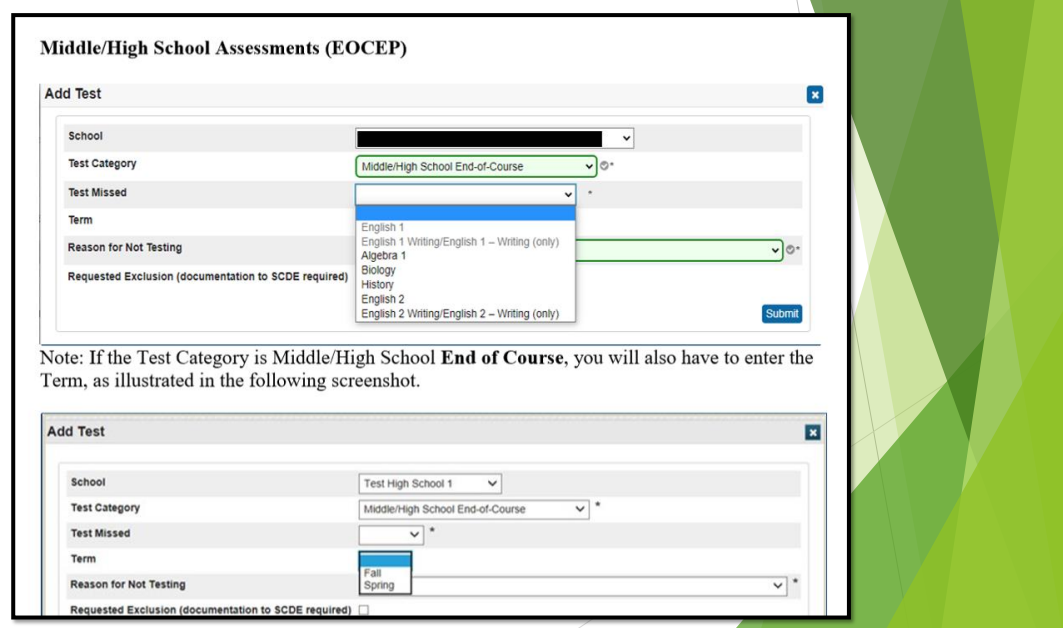

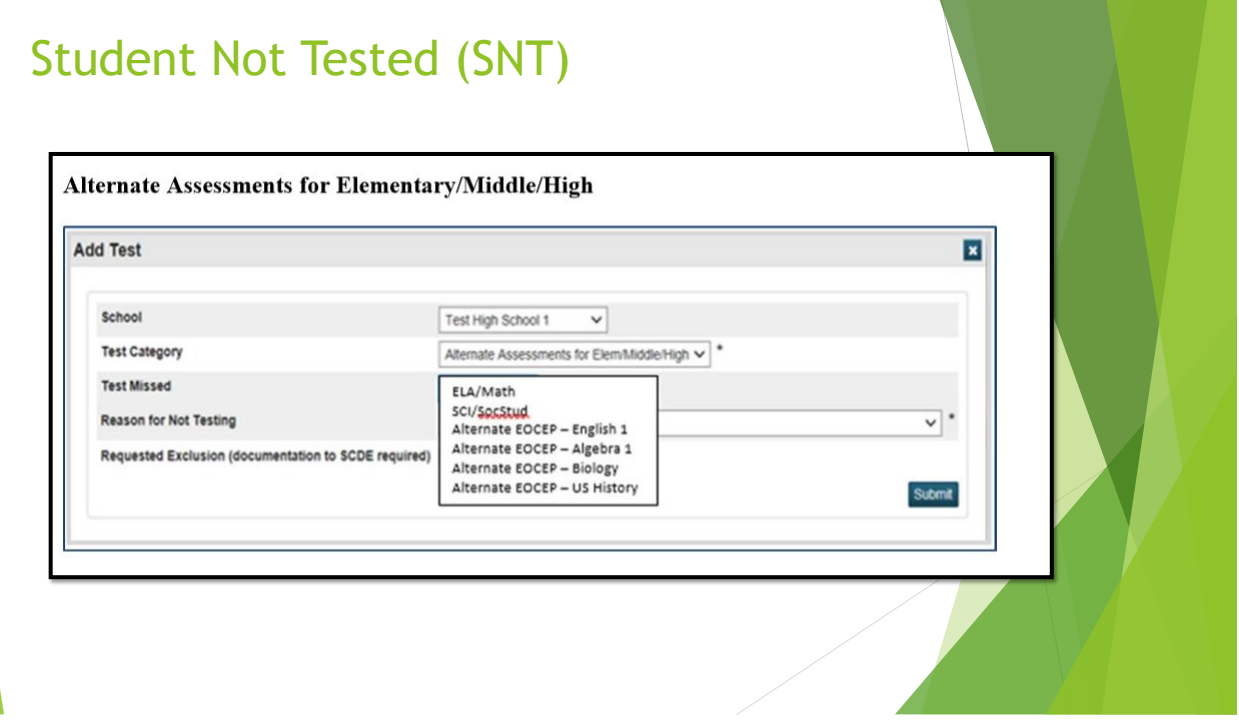

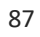

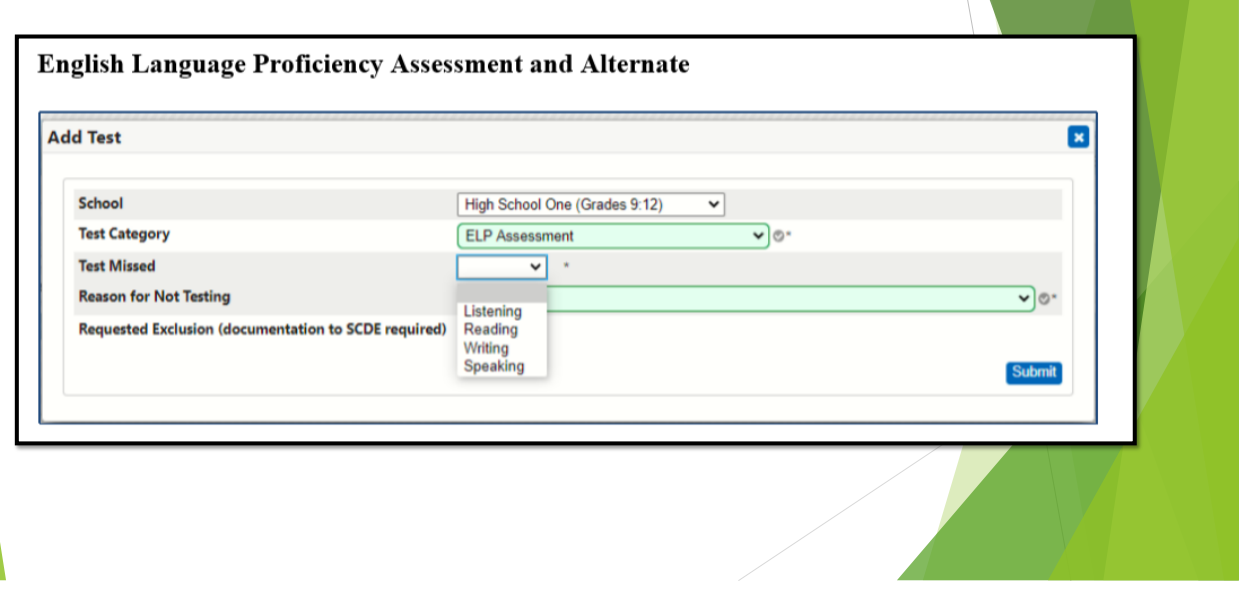

- **•** Reason for Not Testing You will only be able to select one reason per test missed. Select one "not tested" reason from the drop-down box field.
- If a student has more than one reason for not testing, choose the reason with the lowest code number (prefix value), as reasons are listed in order of significance.
- If an appropriate reason is not listed among the choices, select Reason 021 (Other). "Other" should only be used as a last resort.

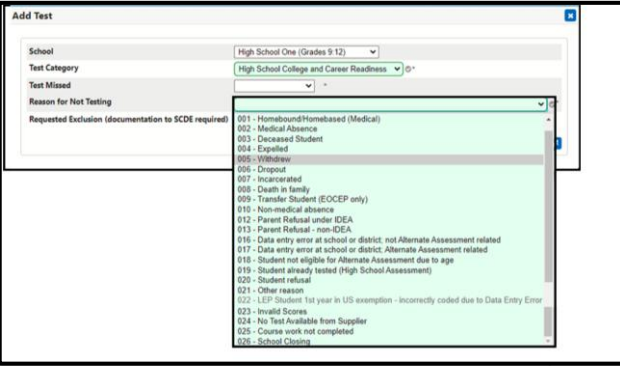

89

- Work with your school Assessment Coordinator to determine if you should check **Request Exclusion.**
	- SCDE will no longer need to collect SNT for exclusionary reasons for the following:
		- **•** Students who withdraw
		- Students who are expelled
		- The only time a student would need to be coded as withdrawn/expelled in SNT would be if the school/districted failed to appropriately withdraw the student before the First Days of Testing data are collected at the end of May. In the event this happens, it is not an exclusionary reason, but just a reason for reporting purposes and should still be recorded in PowerSchool for non-exclusionary reason. IE – Code the student in PS as not tested, but do not click on the exclusion requested check box.
- You will click within the adjacent check box, only if the following applies to the student:
	- If the reason for not testing meets one or more of the criteria as defined in the table, State Assessment and Test Categories, found in the SCDE SNT document;
	- If the reason for not testing is found in the SNT guidelines;
	- If you have documentation available to support the reason for not testing, as defined in the SNT guidelines; and
	- If you are able to provide supporting documentation to the SCDE during the appropriate review period to support the "not tested" reason.
- If there is no documentation, documentation is not complete, or the reason for not testing does not meet one or more of the exclusionary criteria found in the SNT guidelines, leave the box unchecked.

- The deadlines for entering/correcting data in PowerSchool have not yet been made available by the SCDE.
	- **·** Identifying student assessment eligibility (i.e., Grade Level, Truegrade Level, Alternate Assessment Indicator, Course/Activity Codes Assignment, entry/exit dates, etc.) - TBD
	- Coding/correcting data found on the Students Not Tested page TBD
- **Exercise 2** Linked are the Combined Students Not Tested on [Elementary,](https://ed.sc.gov/data/information-systems/power-school/sis-documents/combined-students-not-tested-on-elementary-middle-and-high-school-report-guidelines/#:~:text=Currently%2C%20the%20SCDE%20will%20not,ACT%C2%AE%2FThe%20SAT%C2%AE.) Middle, and High School Report [\(SNTEMHR\)](https://ed.sc.gov/data/information-systems/power-school/sis-documents/combined-students-not-tested-on-elementary-middle-and-high-school-report-guidelines/#:~:text=Currently%2C%20the%20SCDE%20will%20not,ACT%C2%AE%2FThe%20SAT%C2%AE.) Guidelines for the 2021-2022 school year.
- Updated Combined Students Not Tested on Elementary, Middle, and High School Report Guidelines will be forthcoming from the SCDE in the next few weeks. This information will be shared as it becomes available.
- The instructions for reporting, in PowerSchool, **all** your eligible students who do not test can be found in the referenced SNT Guidelines.
- Please review the documentation carefully as the information you provide to SCDE, regarding students who do not test, may impact federal reporting and your School Report Card.
- **·** If you have any questions about policies and/or procedures surrounding SNT, please contact your District or School Testing Coordinator. If you have questions about PowerSchool coding, please submit a ticket to [help@canteytech.com](mailto:help@canteytech.com).

91

- You do not need to report students not tested who do not meet eligibility requirements (e.g., students not actively enrolled in your school as of the first day of the testing window). SCDE will be using the appropriate fields in PowerSchool to automatically disregard students who are not eligible for testing (i.e., course enrollment, enter/exit dates and termid, etc.)
- All fields relating to testing eligibility are collected from the data you enter in PowerSchool. These will be extracted by the SCDE on May 29, 2023, during the First Day of Testing PowerSchool Data Collection.
- If you are not responsible for the Students Not Tested Coding, please share the SNT slides, resources and links with the appropriate school contact.

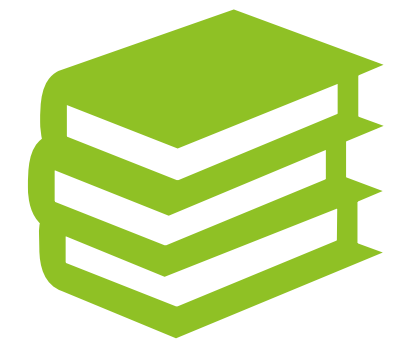

# Read to Succeed Summer Program

### Read to Succeed Summer Program

- District setup for the Read to Succeed Program will include:
	- Years & Terms
	- **Preferences**
	- Calendar
	- Bell Schedule
	- Full Time Equivalency (FTE)
	- **•** Attendance Conversions
	- Course Code availability 10240000
	- Staff access to Read to Succeed Summer Program for your school
	- Teacher of Record access/addition for Summer Program
	- Section Creation/teacher association
- Please make sure you complete the Read to Succeed Summer Program Survey sent out by the District Office.

# Read to Succeed Summer Program

- You or your staff will be responsible for the following:
	- Enrolling the students in the *Remote Summer School Class*
	- Verifying that attendance is taken daily.
	- Exiting "No Shows" appropriately
	- Withdrawing students
	- Populating the Read to Succeed Page in PowerSchool

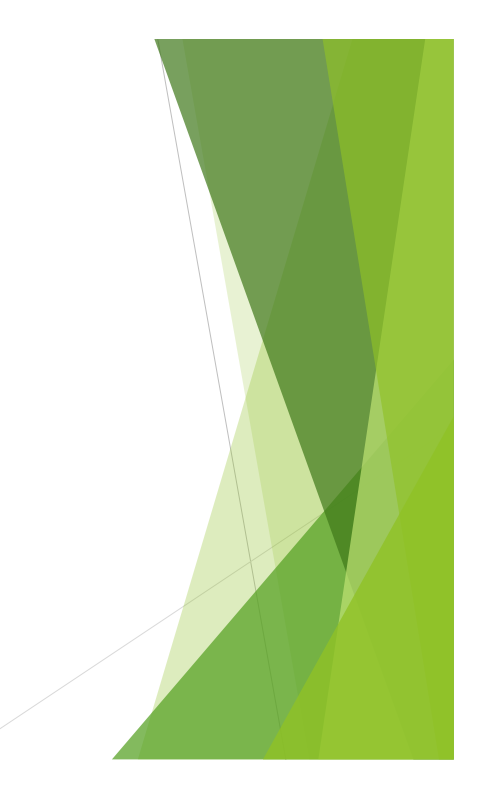

# **[SCDE Data Collection Schedule](https://ed.sc.gov/data/information-systems/power-school/22-23-data-collection-schedule/)**

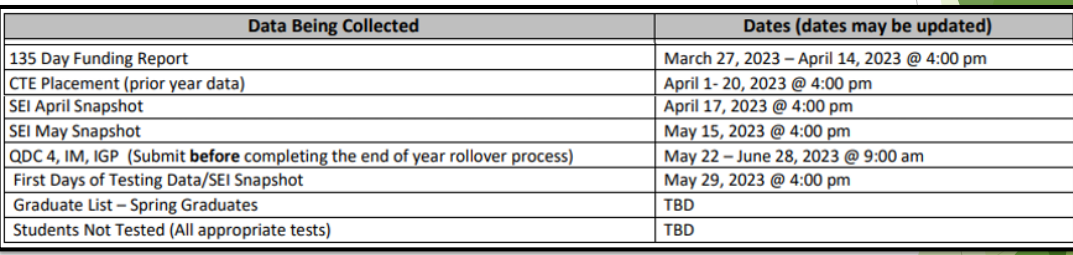

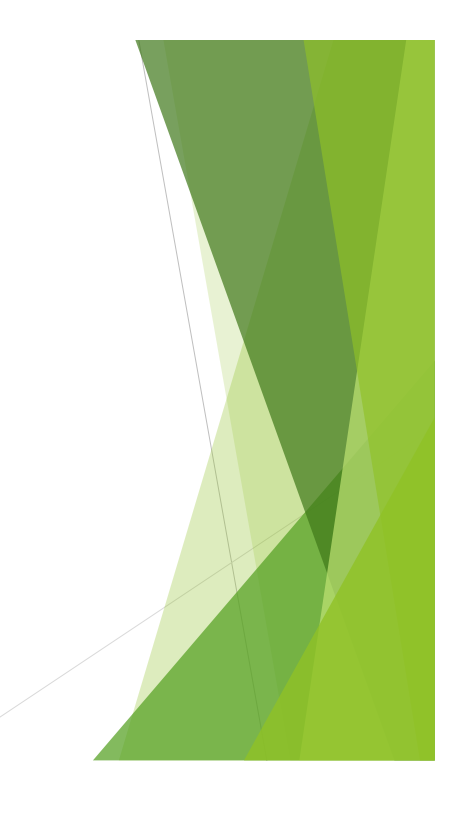

# [help@canteytech.com](mailto:help@canteytech.com)

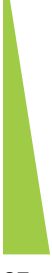

97